# *EasyBuilder200* 圖型編輯器

# 使用說明

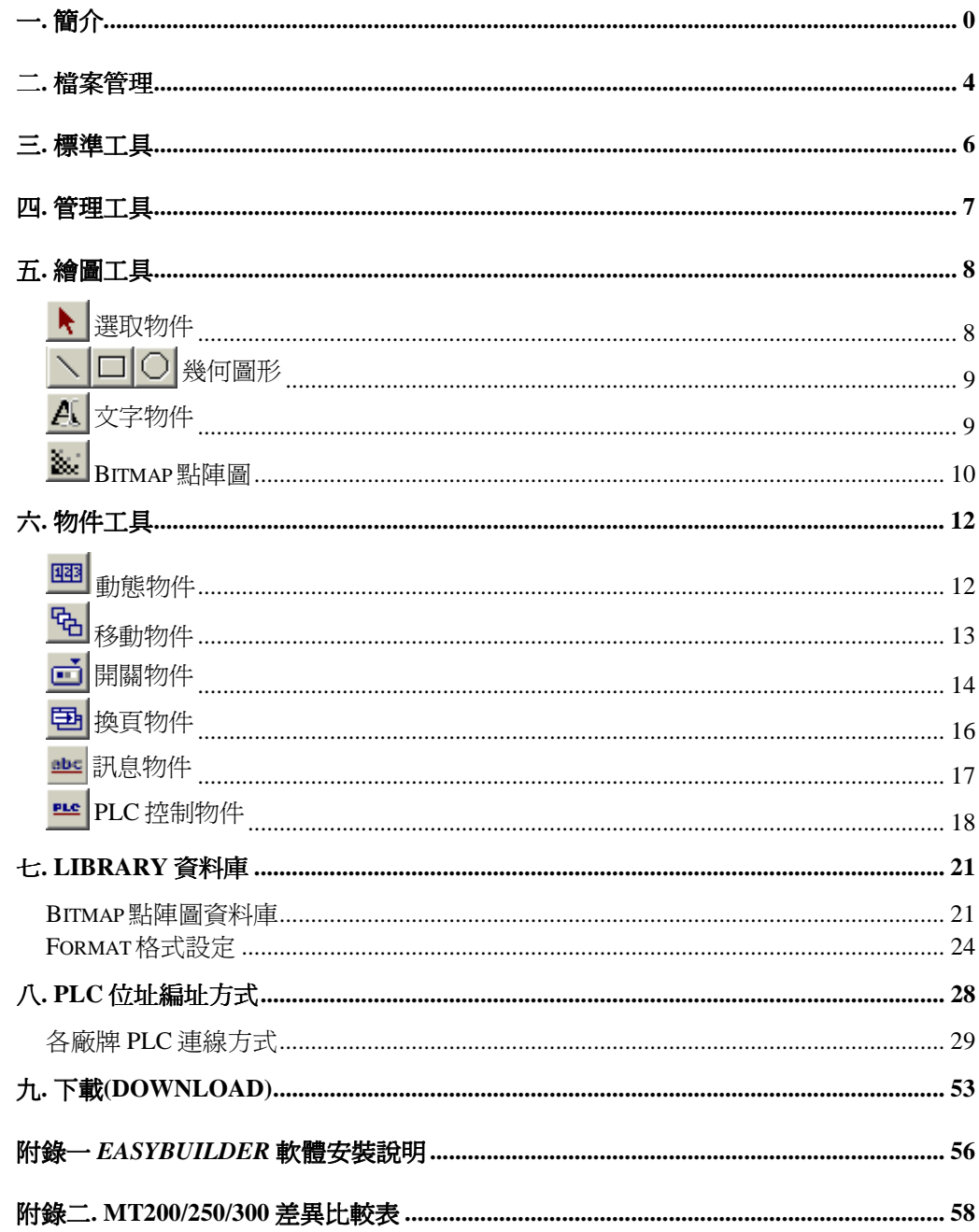

<span id="page-2-0"></span>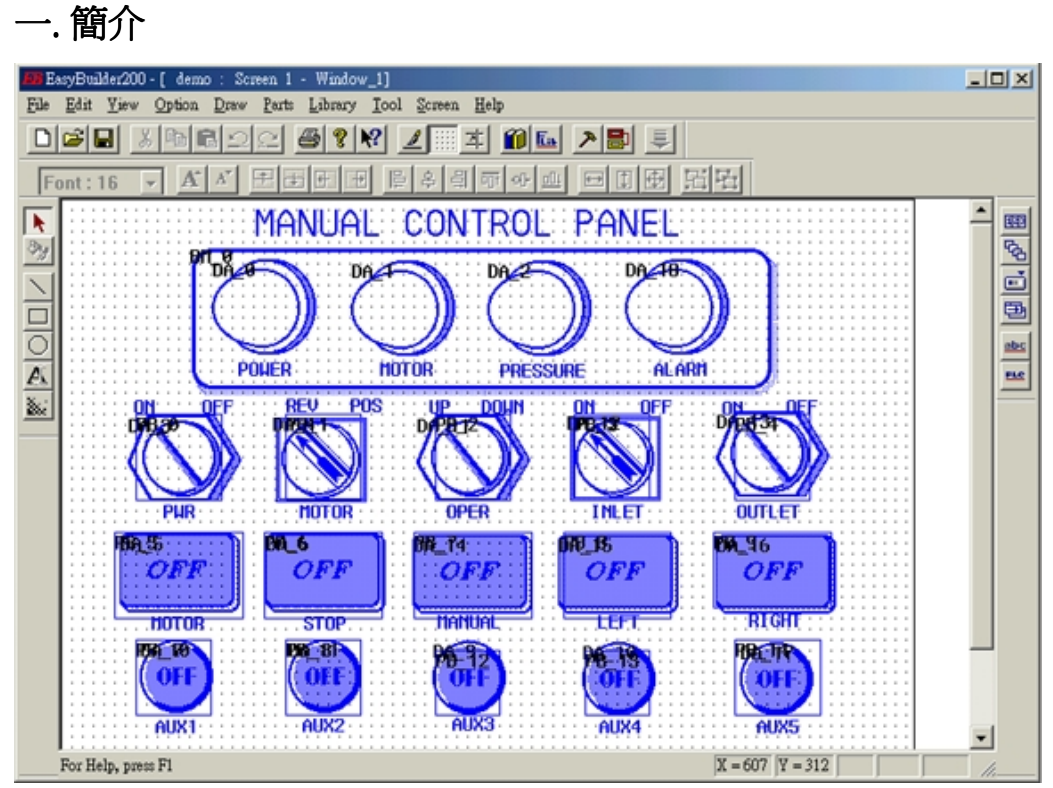

*EasyBuilder* 是為設計*EasyView* PLC觸控螢幕畫面所使用的專用工具. *EasyBuilder* 可以安裝在Windows系統下執行,利用視窗圖型界面和物件導向的設計提供快速簡 便的規劃方式,使用者可以很容易的設計適合各種操控使用的畫面.製作畫面所需 要的圖型元件可以利用各種視窗繪圖軟体繪製,例如Designer, Coredraw, Autocad或 小畫家等繪圖軟体,將繪製好的圖型以BMP格式存檔,然後再到*EasyBuilder*畫面使 用圖型物件或動態物件將該圖型元件插入畫面.使用*EasyBuilder*規劃畫面的步驟 可以說是非常直覺簡易的,不需要特別的教學課程,使用者就可以很容易的使用 *EasyBuilder*.

# *EasyView* 採用物件導向(Object Oriented)設計,可容納達256頁(0~255).每一頁是由各 種不同的物件所組合而成,物件種類可歸納為以下幾類:

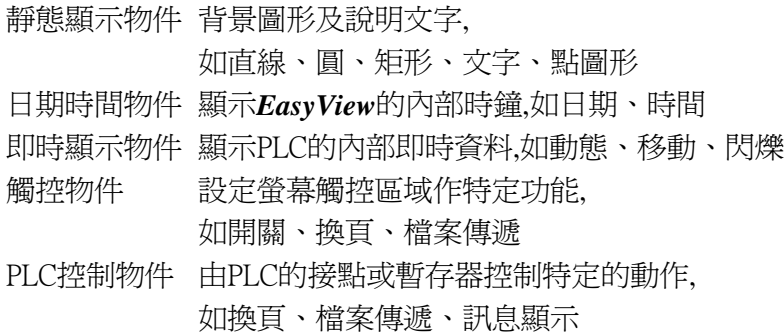

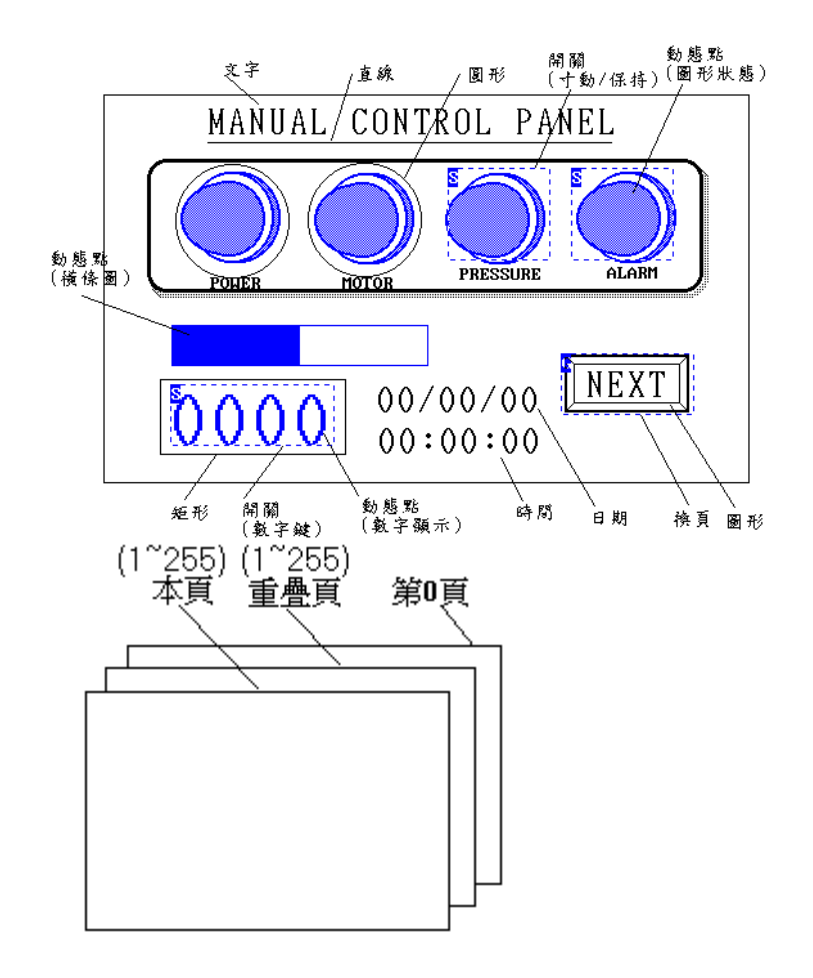

由上述各種物件所組合而成的頁又可歸納為一般頁、重疊頁及共通頁(第0頁).除 非有特殊使用方式,PLC控制物件(換頁、螢幕列印、檔案傳遞)及訊息物件必需設 定在共通頁.共通頁有一項特殊的功能,不論螢幕切換至那一頁設定在共通頁的物 件始終有效.例如在共通頁設定一個PLC控制物件(換頁)由內部接點M10控制,則不 論目前螢幕顯示在那一頁,只要 M10=ON(1) 螢幕即被強制切換至上述PLC控制物 件(換頁)所指定的目的頁.

當呼叫到任一頁(1~255)時,螢幕除了顯示設定在該頁的物件以外,若該頁設定有重 疊頁, 則設定在重疊頁的顯示物件(直線、圓、矩形、文字、圖形、動態、移動及 閃爍)也會顯示在螢幕上,而且設定在重疊頁的觸控物件(開關、換頁、列印及檔案 傳遞)也同時有效.另外若在共通頁(0)有設定顯示物件時也會同時顯示在螢幕上.該 頁所設定的觸控物件也同時有效.

在同一個螢幕位置只可設定單一個觸控物件.

每一頁可各別設定專屬的重疊頁,重疊頁通常設計為數頁所共同使用的畫面如表 格、抬頭和背景圖等,除共通頁(0)以外任一頁均可作為重疊頁使用.

1

在一般頁所設定的PLC控制物件僅在該頁被呼叫出來時有效.當你需要在某一頁作 PLC控制或訊息顯示時,必須在該頁設定PLC控制或訊息物件,或是將PLC控制及訊 息物件預先設定在某一頁(重疊頁),然後選擇重疊設定的功能將該頁設定重疊在需 使用該PLC控制或訊息顯示的每一頁。當你需要在任一顯示畫面都有同樣的PLC 控制或訊息顯示時,可將這些PLC控制及訊息物件設定在共通頁(0).

設定在重疊頁及共通頁的物件,可避免重複輸入的繁瑣及節省物件重複設定所佔 用的記憶体容量.每一頁只能設定一個重疊頁.

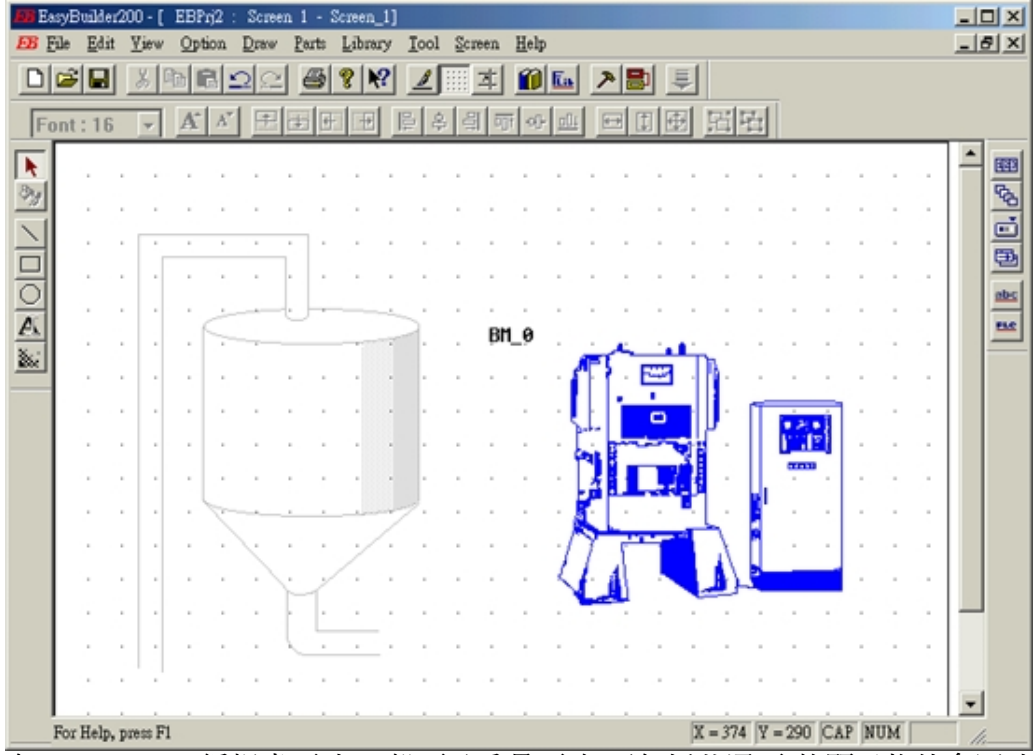

在*EasyBuilder* 編輯畫面時,一般頁及重疊頁(但不包括共通頁)的顯示物件會同時 出現在螢幕上,為便於區分這些屬於重疊頁的顯示物件以淡灰色表示,並不能對其 做移動、刪除、修改或複製的動作,但是一經載入*EasyView* 執行時並不分一般頁 或重疊頁物件一律顯示黑色.

每一百所能容納的靜態顯示物件沒有限制,但是**即時顯示物件、觸控物件及PLC控** 制物件總合不得超過256個,拮取PLC的資料區(每一個資料區為1~30個連續的 Words)不超過64個.以上總數限制包含設定在重疊頁及共通頁的物件,例如在重疊 頁的物件共有30個,在第共通頁的物件共有10個,則在本頁所能容納的物件最多為 216個.

若超過上述限制,則在呼叫該螢幕時*EasyView* 會出現"動態物件超過256個"或"PLC 資料區超過64個"的訊息.

*EasyView* 採用動態資料存取的方式,可以拮取PLC的任何接點和暫存器資料,但同 時只讀取目前呼叫畫面所規劃的PLC接點和暫存器.*EasyView* 會自動將連續的PLC 暫存器以一個指令讀取以提高通訊使用效率.這種動態資料拮取的處理方式,使得 螢幕的更新速度極快.因此在設計上請儘量將連續的PLC接點或暫存器放在同一頁, 將可加速螢幕資料的更新速度。

註:連續暫存器的定義好比是玩接龍遊戲一樣,設定在該頁的所有暫存器位址可以 首尾連接成一個或數個區塊, 例如 D20、D22、D23、D25、D24、D21 可以連接成 D20-D25的區塊. 在該頁的區塊數目愈少,拮取PLC資料的速度愈快.

規劃*EasyView*畫面時可由"檢視"項目呼叫出工具列,在工具列有各種物件的設定 工具可以直接挑選.

*EasyBuilder* 工具列用途如下圖所示:

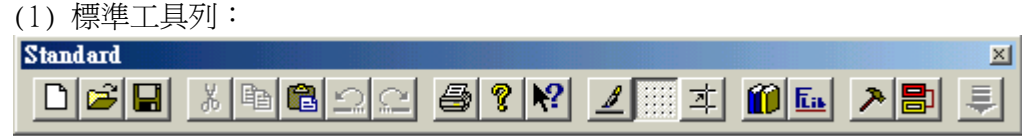

(2) 管理工具列:

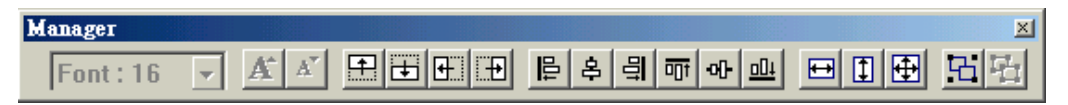

(3) 繪圖工具列:

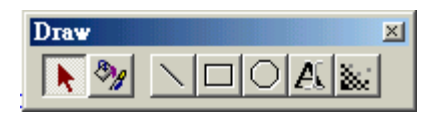

(4)物件工具列

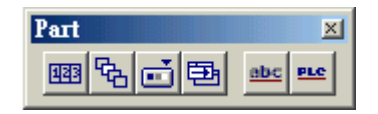

# <span id="page-6-0"></span>二. 檔案管理

檔案管理表單提供下列各項功能:

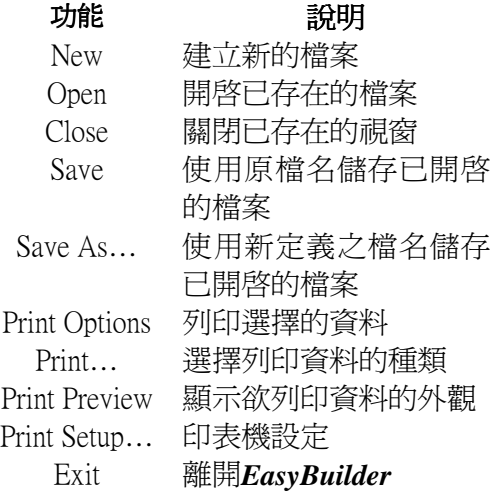

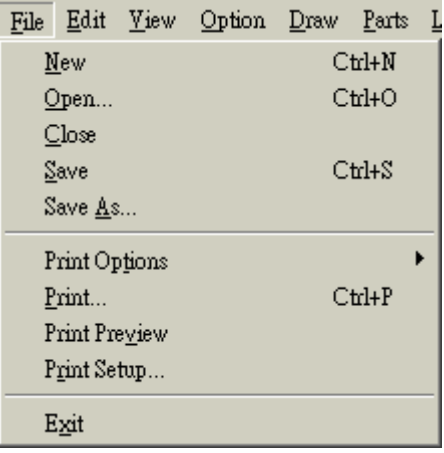

開新檔案 - 利用此功能建立一新的計劃檔。

每一計劃檔共包含五個子檔案*EasyBuilder* 會自動處理這些檔案.

此五個子檔案其主檔名皆相同,其副檔名分別為:

.prj .tbl .txt .fon .fle

開啓舊檔 - 利用此功能開啓已存在之計劃檔,需注意此計劃檔的.prj,和.tbl必需存在 否則將無法開啓檔案.

關閉視窗 - 利用此功能關閉已開啓的視窗.

儲存檔案 - 利用此功能且使用原檔名,儲存已開啟之計劃檔.存檔同時也執行編譯 的動作,將原始資料轉換成*EasyView*的資料格式.在儲存檔案的同時*EasyBuilder*會 產生.txt檔和.fon檔,這兩個檔案和.tbl檔案一併載入*EasyView*觸控螢幕.

另存新檔 - 利用此功能可使用新定義之檔名,儲存已開啟之計劃檔.若您在編輯中 或編輯完成時需要保留原檔案並且要將已修改的檔案存檔,可使用此一功能. 存檔完成後將出現記憶體使用情形視窗,告知*EasyView* 之記憶體使用情況.

列印功能 - 利用此功能可列印選擇列印之內容.

列印 - 利用此功能可選擇 "全部列印" 與 "部份列印". 預覽列印 - 利用此功能可預覽選擇列印之內容.

列印設定 - 利用此功能可選擇紙張大小與直/橫式列印.

離開 - 利用此功能離開*EasyBuilder*.

<span id="page-8-0"></span>三. 標準工具

|    | 能<br>功 | 說<br>明                 |  |
|----|--------|------------------------|--|
| D  | 開啓新檔   | 開啓一空白檔案                |  |
|    | 開啓舊檔   | 開啓一已存在之檔案              |  |
| 딥  | 儲存     | 將檔案儲存在原路徑上             |  |
| ¥, | 剪下     | 將目前畫面上所選取的物件剪下         |  |
| Ð  | 複製     | 將目前畫面上所選取的物件複製         |  |
| q  | 貼上     | 將之前所複製、剪下的物件貼上         |  |
| ⋍  | 澴原     | 將剛才編輯的動作還原             |  |
| £  | 回復     | 將剛才編輯還原的動作再還原          |  |
|    | 列印     | 將顯示的書面列印出來             |  |
| ?  | 版本     | 顯示 EasyBuilder 編輯軟體的版本 |  |
| 12 | 求助     | 顯示所選取物件的使用問題           |  |
| ℤ  | 重繪視窗   | 可將畫面重整                 |  |
| m  | 參考點    | 參考點的顯示與否               |  |
| 季  | 對齊格線   | 可讓物件與觸控區域對齊            |  |
| O  | 點陣圖程式庫 | 呼叫點陣圖程式庫               |  |
| 匦  | 格式程式庫  | 呼叫格式程式庫                |  |
|    | 程式編譯   | 將編輯的畫面編譯(編譯前需先存檔)      |  |
|    | 程式下載   | 江編輯完成的檔案下載至人機          |  |
|    | 重疊物件選擇 | 如有數個物件重疊,可利用此選項選取      |  |

<span id="page-9-0"></span>四. 管理工具

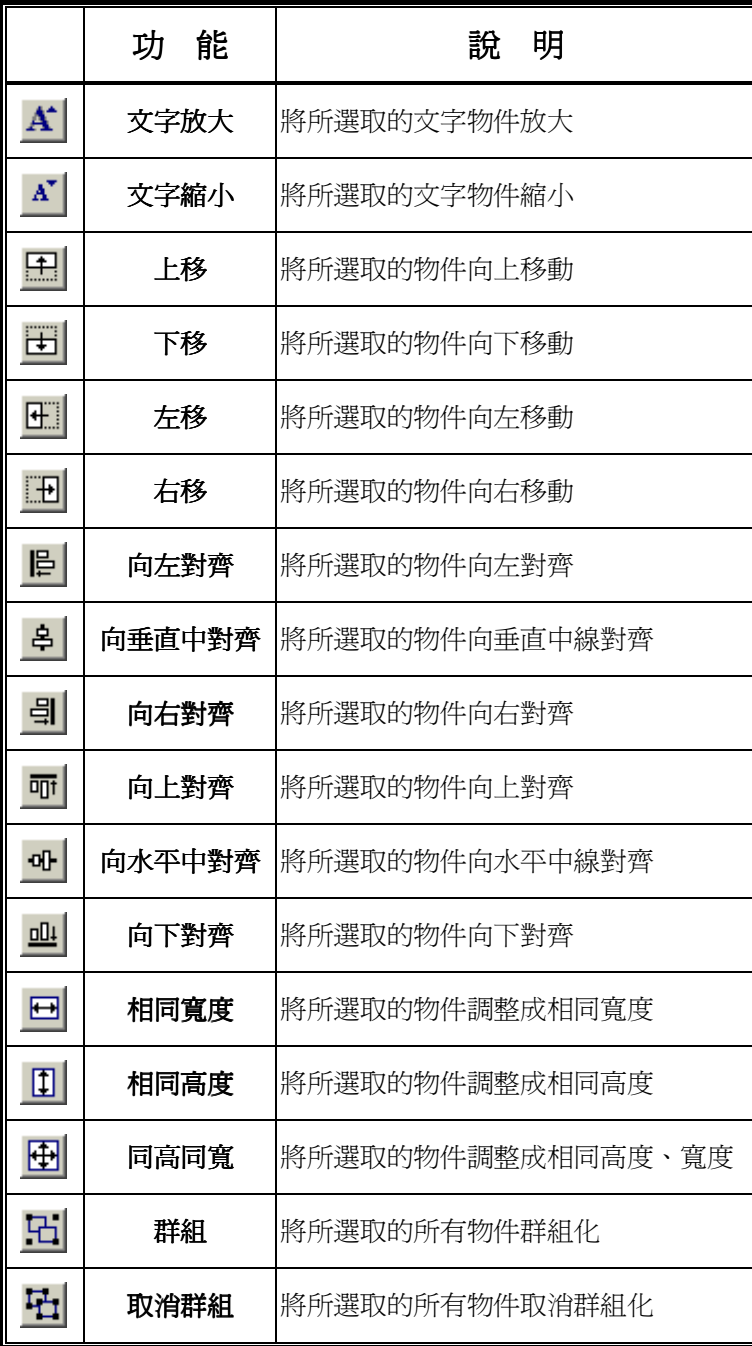

# <span id="page-10-0"></span>五. 繪圖工具

# 選取物件

欲對物件作修改、移動、刪除或複製的動作時,需先在工具盒選取此icon然後移動 滑鼠將游標指向該物件再按下左鍵,被選取的物件四邊會出現四個黑點,同時在螢 幕下方出現所選取物件的種類.

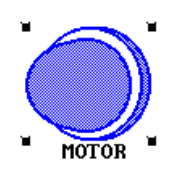

若在同一位置有兩個以上物件存在時,按下左鍵將依物件排列順序選擇第一個物 件.若要選擇同一位置的其它物件時只要再連續按下左鍵即可按物件排列的順序 選取到.

物件的排列順序原則,兩個物件若為不同類別則按直線、矩形、圓形、文字、圖 形、日期、時間、閃爍、動態、移動、開關、換頁、檔案傳遞、列印的順序排列, 若為同一類物件則按物件輸入的先後順序排列.

物件選取到之後,即可使用編輯選項的剪下、複製、刪除作相關的動作.若需要移 動物件位置,只需按住滑鼠左鍵作移動就可以同步移動物件.

一次可選取多個物件, 按住滑鼠左鍵拖曳出一個矩形框線將所有要選取的物件框 在內部,放開滑鼠被選取的物件四邊會出現四個黑點,物件選取之後,即可使用編輯 選項的刪除作刪除物件的動作(或直接按Del鍵).若需要移動物件位置,只需按住滑 鼠左鍵作移動就可以同步移動所選取的物件.

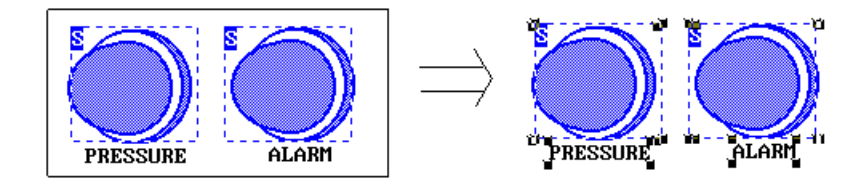

# <span id="page-11-0"></span>■ 1□ 1 幾何圖形

以直線、矩形、圓形繪圖.在工具盒選取直線、矩形、圓形的icon後移動滑鼠將游 標指到啟始位置.按住左鍵移動滑鼠即可拖曳出適當的直線、矩形或圓形,確定終 點(或另一端)位置後放開左鍵即可建立直線、矩形或圓形.

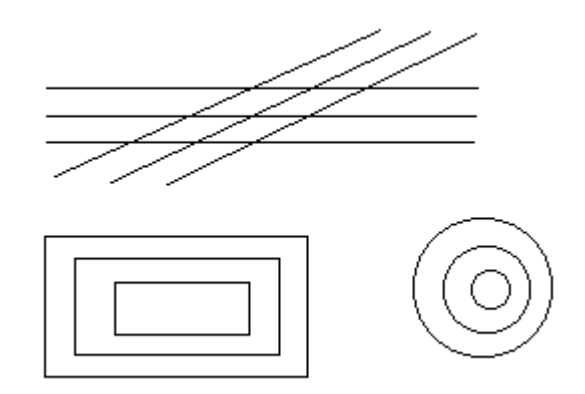

幾何圖形建立後並可作移動、刪除或複製,在工具盒選取箭號icon後移動滑鼠將游 標指向該幾何圖形所在的位置,按下左鍵即可選取該圖形,接著使用編輯選單作刪 除或複製的動作,或再按住滑鼠左鍵作移動就可以同步移動物件.

# 文字物件

*EasyView* 可顯示15\*16及24\*24兩種字形,並可作 2 至 4 倍的放大.輸入的文字以行 為單位,每一個文字物件可顯示一行文字或是一個文字檔.

在工具盒選取文字的icon後,移動滑鼠將游標指到文字位置左上角(啟始位置)。按 下左鍵即出現輸入文字的對話盒如下:

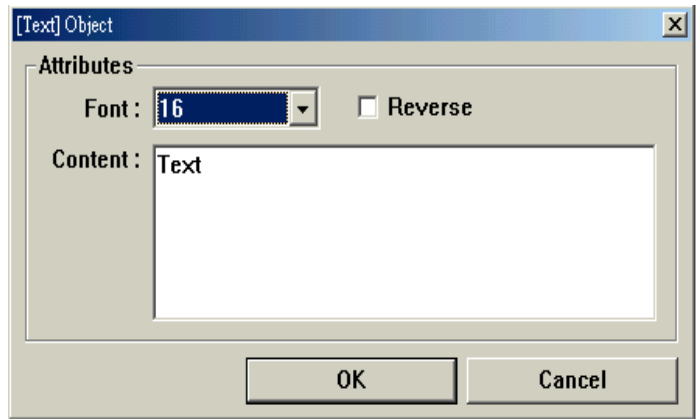

<span id="page-12-0"></span>Content:輸入文字,中英文皆可,中文可按Ctrl-Space切換至中文輸入模式後使用 Windows支援的中文輸入法,如注音輸入法.

Font :字體大小選擇.

Reverse : 選擇此項,字體將以反白方式顯示.

輸入的文字長度不可以超過*EasyView*螢幕的寬度(MT300為640點,MT200為320點), 例如15字型x1倍在MT300一行最多可容納40個中文字(或80個英文字),24字型x1倍 一行最多可容納26個中文字(或40個英文字).

設定完成後按下確定鍵,該文字即出現在剛才游標的位置.

文字輸入後並可作移動、刪除、複製或修改(改變文字內容、字體大小或反白設 定).在工具盒選取箭號icon後移動滑鼠將游標指向該文字,按下左鍵即可選擇該文 字,接著使用編輯選單作刪除或複製的動作,或再按住滑鼠左鍵作移動就可以同步 移動物件,或按下滑鼠右鍵,選擇Attributes,即可出現輸入文字的對話盒作修改

# **图**Bitmap 點陣圖

*EasyBuilder* 可以抓取BMP或PUT格式的圖檔.BMP圖檔可使用Windows所附的小畫 家軟體製作,PUT圖檔可使用變影72軟體製作(DOS環境).圖檔不得超過640x400(32k bytes),否則*EasyBuilder* 將不接受該圖檔輸入.

在*EasyBuilder*工具盒選取點陣圖的icon後,即出現點陣圖的對話盒如下:

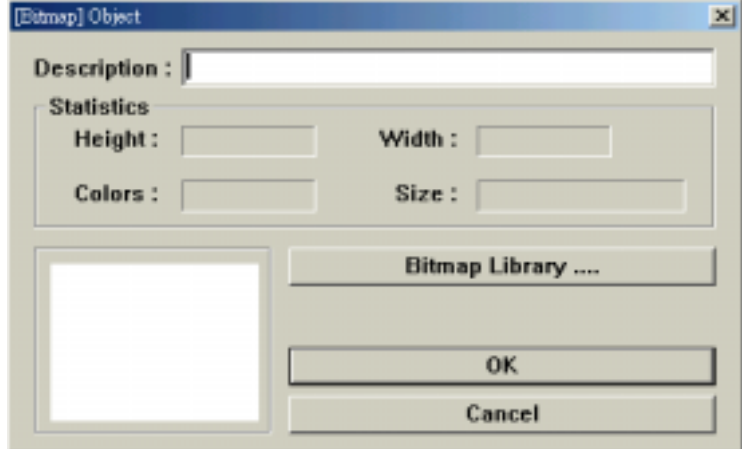

Description: 圖檔的文字說明

選取Bitmap Library後,進入新增、開啓點陣圖的視窗如下:

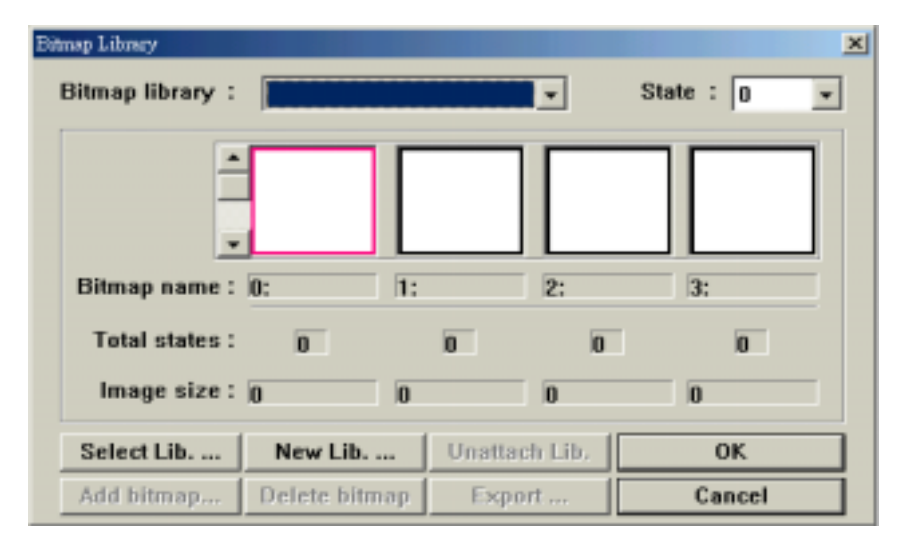

接著,請參照七、Library資料庫中Bitmap 點陣圖資料庫的設定方法。

# <span id="page-14-0"></span>六. 物件工具

# 四動熊物件

顯示PLC內部接點或暫存器的即時值,動態物件的顯示方式是根據該物件所指定的 顯示格式來決定.顯示格式可以是數字、ASCII、檔名、直條圖、橫條圖、文字或 圖型.

螢幕動態資料的更新速度係取決於該螢幕所顯示之PLC資料多寡,連續性,PLC反應 速度及顯示格式的種類.在設計上若能儘量使同一個螢幕的PLC接點或暫存器"連 續",將可加速螢幕資料的更新速度.

*EasyView* 採用動態資料存取的方式,可以拮取PLC的任何接點和暫存器資料,但同 時只讀取目前顯示螢幕所規劃的PLC接點和暫存器.EasyView 會自動將連續的PLC 資料以一個指令讀取以提高通訊使用效率,這種動態資料拮取的處理方式使得螢 幕的更新速度極快.

在工具盒選取動態點icon後,移動滑鼠將游標指到動態物件位置的左上角,按下左 鍵即可出現動態物件對話盒如下:

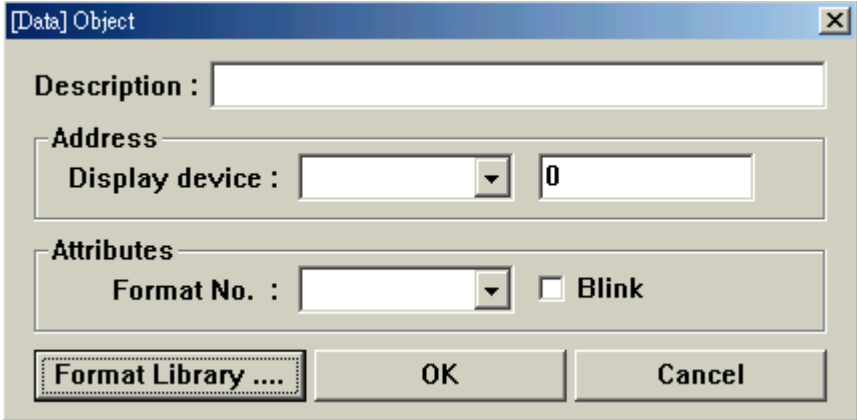

Description:物件的文字說明.

Display device:填入欲顯示資料的PLC接點或暫存器位址,各種PLC的定址 方式都不同,請參考PLC廠牌型式.

Format No. : 填入一個格式編號(0~255),該格式必須先設定好一個有效的 顯示格式,請參考格式設定.

Format Library:進入格式資料庫的設定,可瀏覽所有的顯示格式.

動態物件輸入後並可作移動、刪除或修改(PLC的接點或暫存器位址及顯示格式). 在工具盒選取箭號icon後,移動滑鼠將游標指向該動態物件所在位置,按下左鍵即 可選取該動態物件,接著使用編輯選單作刪除或複製的動作,或再按住滑鼠左鍵作 移動就可以同步移動物件,或按滑鼠右鍵,點選Attribute,即可出現動態物件的對話 盒作修改.

# <span id="page-15-0"></span>8 移動物件

指定一個(DM)或兩個連續的 PLC 暫存器(DL)來控制螢幕上的點圖型移動.當指定 暫存器為 DM 時,圖形只在 X 軸方向移動.當指定暫存器為 DL 時,圖形可在 X 軸 及 Y 軸方向移動.低位的暫存器控制 X 軸方向,高位的暫存器控制 Y 軸方向,暫 存器的數值控制圖形由原點(移動圖形範圍的左上角)向右或向下移動的點數.

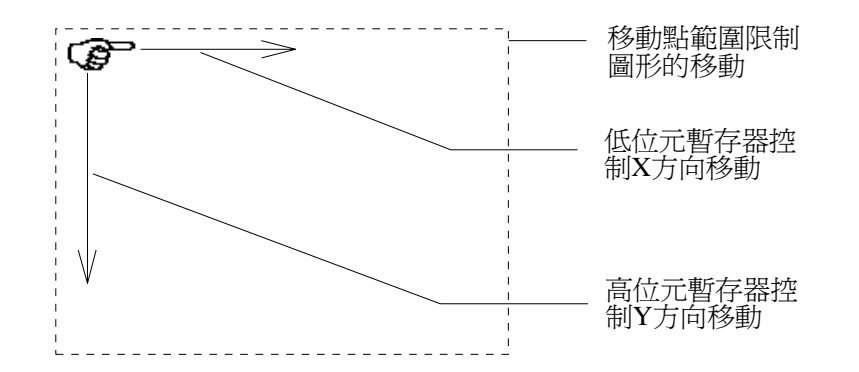

例如設定DL10則D10控制圖形X 軸方向(由原點向右)移動,D11控制圖形 Y 軸方向 (由原點向下)移動.圖形移動的範圍被限制在預先拉出的矩形區域範圍內.

在工具盒選取移動物件icon後,移動滑鼠將游標指到啟始位置,按住左鍵移動滑鼠 即可拖曳出一個矩形範圍,矩形的左上角即圖形之原點,放開左鍵移動物件之對話 盒即出現如下:

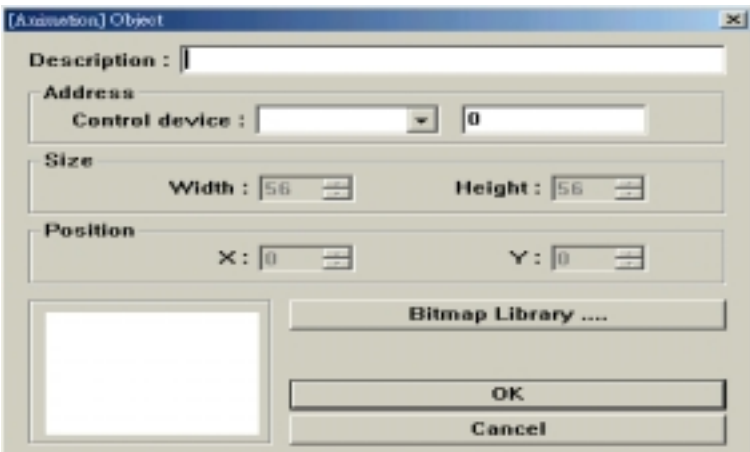

Description:物件的文字說明.

Control device:設定控制圖形移動的PLC暫存器(通常為DM或DL),各種PLC 的定址方式都不同,請參考PLC廠牌型式.

Bitmap Library:設定用來移動的圖形檔名,可直接輸入檔名或使用"瀏覽"的 功能來選取圖形檔.按下確定鍵即完成輸入動作.

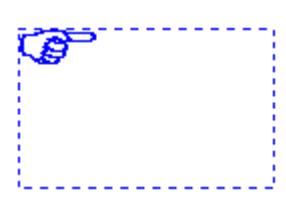

<span id="page-16-0"></span>移動物件輸入後並可移動、刪除、複製及更改(控制移動的PLC接點,用來移動的 圖形檔名).在工具盒選取箭號後移動滑鼠,將游標指向移動物件的矩形區域,按下左 鍵即可選取該移動物件,接著使用編輯選單作刪除或複製的動作,或再按住滑鼠左 鍵作移動就可以同步移動物件, 或按滑鼠右鍵,點選Attribute,即可出現移動物件的 對話盒作修改.

# 開關物件

在螢幕上設定一塊矩形觸控區域,當觸動到此設定區域時,即發出指令將PLC接點 啟動(MOM)、反轉(ALT)、叫出數字鍵盤來輸入數值至PLC暫存器(NUM)、加 1(JOG+)、減1(JOG-)、選擇檔名並輸入該檔號至PLC暫存器(FILE).

在螢幕上作一個開關必需使用一個動態點物件以及一個開關物件如下:

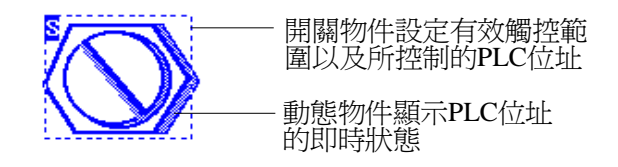

在工具盒選取開關icon後,移動滑鼠將游標指到開關的啟始位置(左上角),按住左鍵 移動滑鼠即可拖曳出一個矩形區域,此區域即開關有效觸控區域,放開左鍵開關物 件之對話盒即出現如下:

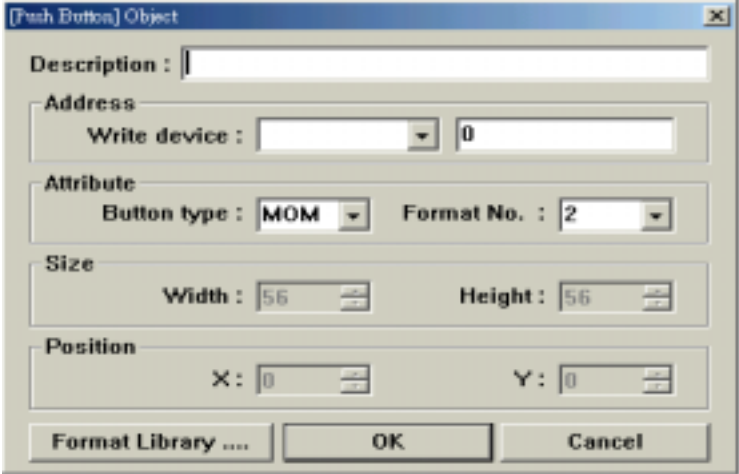

Description:物件的文字說明.

Write device:設定開關物件所控制的PLC暫存器或接點位址,各種PLC的定 址方式都不同,請參考PLC廠牌型式

Button type : 可選擇開關形式.

MOM 型式開關:

寸動開關,當觸動開關時,*EasyView*發出指令給PLC使接點ON;離開 螢幕時,*EasyView*再發出指令給PLC使接點OFF.

ALT 型式開關:

保持開關,當觸動開關時,*EasyView*發出指令給PLC使接點反相(ON-  $D$ FF,OFF- $D$ ON).

NUM 型式開關:

數值輸入,當觸動開關時,螢幕右下角出現數字鍵盤,鍵入數值後按 ENT,*EasyView*發出指令將輸入的數值寫入PLC暫存器。

JOG+型式開關:

遞增輸入,當觸動開關時,*EasyView*發出指令將現值加1(或是低限值, 當現值等於高限值時)寫入PLC暫存器.

JOG-型式開關:

遞減輸入,當觸動開關時,*EasyView*發出指令將現值減1(或是高限值, 當現值等於低限值時)寫入PLC暫存器.

# 範圍格式:

填入一個格式號碼(0~255),該格式號碼必需預先設定為範圍格式.

對NUM型式開關為有效的輸入範圍,限制由*EasyView*可允許寫入PLC的數 值範圍.

對JOG+/JOG-型式開關為遞增或遞減的有效範圍.

按確認鍵螢幕即出現如下之矩形代表開關的有效觸控範圍.

 $\overline{\mathbf{s}}$ 

Format Library:進入格式資料庫的設定.

開關物件輸入後並可移動、刪除、複製及更改(PLC暫存器或接點位址、開關種類 及範圍格式).在工具盒選取箭號後,移動滑鼠將游標指向開關物件的矩形觸控區域, 按下左鍵即可選取該開關物件,接著使用編輯選單作刪除或複製的動作,或再按住 滑鼠左鍵作移動就可以同步移動物件, 或再按住滑鼠左鍵作移動就可以同步移動 物件, 或按滑鼠右鍵,點選Attribute,即可出現開關物件的對話盒作修改.

# <span id="page-18-0"></span>換頁物件

在螢幕上設定一塊矩形觸控區域、當觸動到此設定區域時,即呼叫指定頁(GOTO) 或回到上一個被儲存的頁碼(RETURN).

在螢幕上作一個換頁按鈕必需使用一個換頁物件和一個點圖形物件如下:

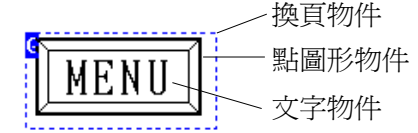

在工具盒選取換頁icon後,移動滑鼠將游標指到啟始位置,按住左鍵移動滑鼠即可 拖曳出一個矩形區域,放開左鍵換頁物件之對話盒即出現如下:

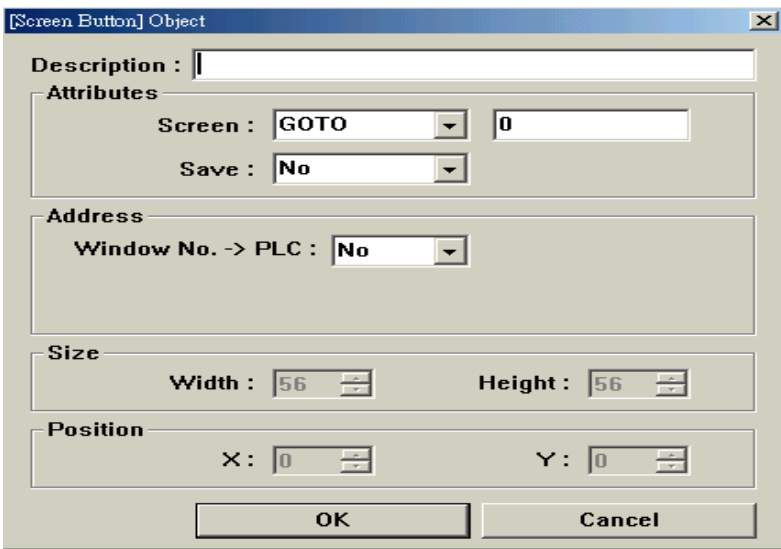

Description:物件的文字說明.

#### Attributes:

Screen:設定換頁方式,選擇GOTO或RETURN,其中:

 GOTO - 切換至"頁碼"欄所指定的目的頁,必須填入指定之目的頁(1- 255)

- RETURN 回到上次"頁儲存"動作所存入的頁碼
- Save : Yes 將換頁前的頁碼存入內部記憶,作為下次換頁(RETURN)的目的頁 No - 不存

Window No.->PLC : Yes - 將換頁後的頁碼寫入指定的PLC暫存器 No - 不寫入PLC暫存器

 暫存器: 當"頁碼->PLC"選項為 "Yes"時, 設定寫入頁碼的PLC暫存器 按確認鍵螢幕即出現如下之矩形代表換頁物件的有效觸控範圍.

<span id="page-19-0"></span>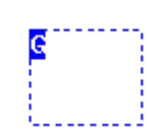

換頁物件輸入後並可作移動、刪除及更改(跳頁方式,呼叫頁碼).在工具盒選取箭 號後移動滑鼠,將游標指向換頁物件的觸控區域,按下左鍵即可選取該換頁物件,接 著使用編輯選單作刪除或複製的動作,或再按住滑鼠左鍵作移動就可以同步移動 物件, 或按滑鼠右鍵,點選Attribute,即可出現換頁物件的對話盒作修改.

# 訊息物件

指定一個PLC的接點,當接點啟動時(bit device等於 1,word device不等於 0)列印一行 預先設定好的文字(可以是中英文)或是將該訊息文字顯示在螢幕下方的訊息捲動 視窗內.若EasyView 裝置有內部時鐘時,列印的訊息會包含時間及日期記錄.

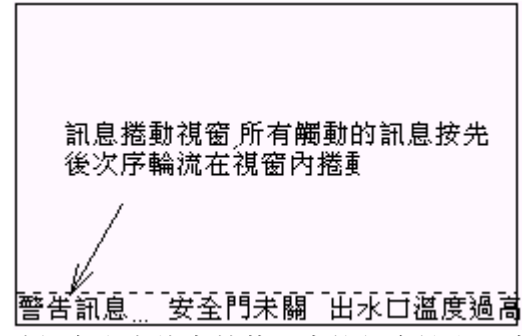

當控制接點回復時(=0)該訊息文字將由螢幕下方的訊息捲動視窗消失. *EasyView*連接之列表機需符合ESC/P2指令(如EPSON LQ-570+)才可正常列印.在 工具列選取自動跳頁icon後,即可出現自動跳頁物件對話盒,選擇增加後填入PLC的 接點位址及訊息字串,設定"顯示"或"列印",再按下確認即可.

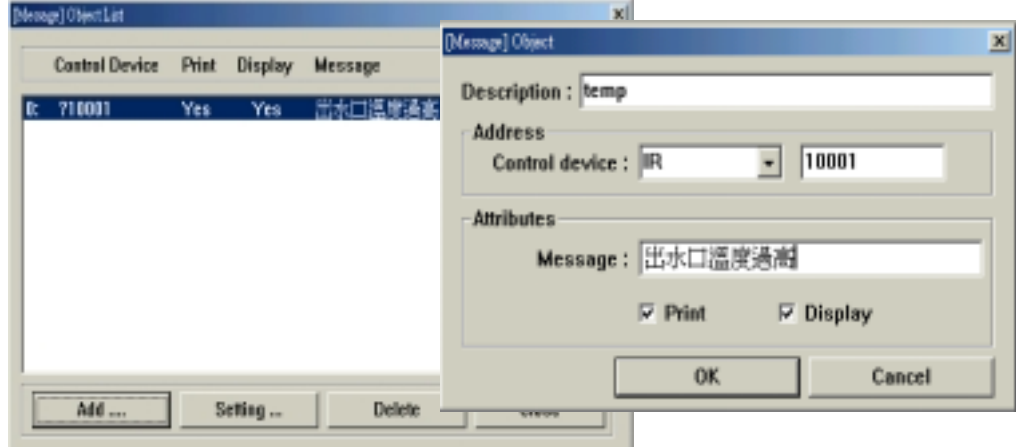

Description: 訊息說明.

Control device: 控制訊息的PLC接點

<span id="page-20-0"></span>Message:輸入一行文字,中英文皆可,中文可按Ctrl-Space切換至中文輸入模式後使 用Windows支援的中文輸入法,如注音輸入法。

Display :: 設定 "V"可將訊息顯示在螢幕下方的訊息捲動視窗 顯示頁必需在重疊設定選項設定 "訊息顯示 V"才會有訊息捲動視窗出現. 除非有特殊使用方式,訊息物件必需設定在共通頁(0),如此不管螢幕顯示在那一頁 只要 PLC 控制點觸發即可將預設的訊息顯示或列印出來.

# ■ PLC 控制物件

指定一個PLC接點或暫存器,當接點觸發時(bit device等於 1,word device不等於 0),即 呼叫出預設或PLC暫存器所指定的頁(換頁)、

傳遞預設或PLC暫存器所指定的暫存檔(檔案傳遞)、

控制背光電源開關(背光控制)

除背光控制外, 當PLC控制動作完成後*EasyView*可將該PLC接點(或暫存器)重置. 在工具列選取PLC控制icon後即可出現PLC控制物件總覽,按下"Add"鍵後即可出現 PLC控制物件對話盒.

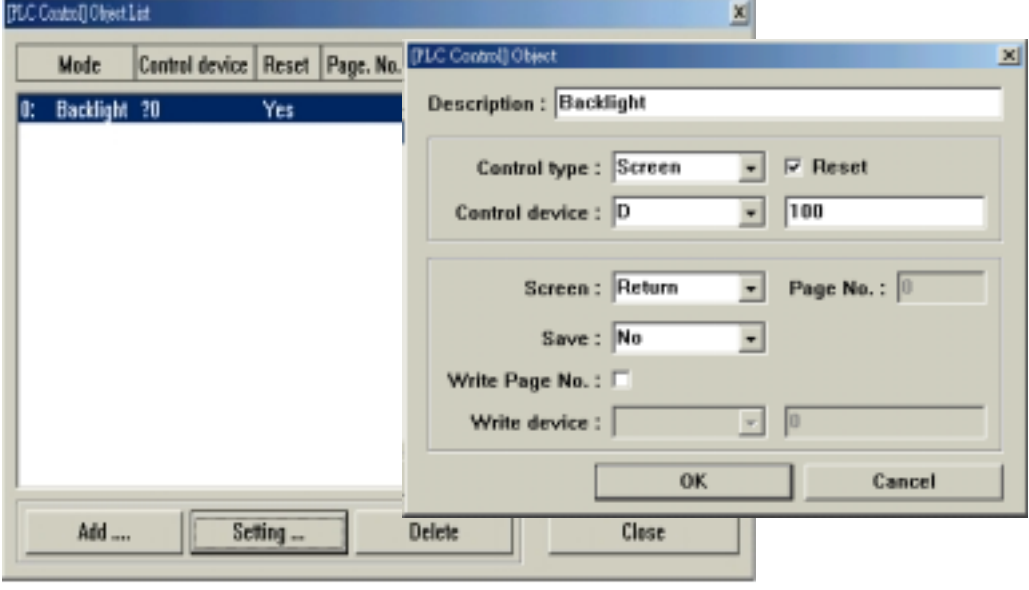

Description : 控制物件文字說明.

Control tvpe : 換頁、螢幕列印、檔案傳遞、背光控制

Control device: 控制動作的PLC接點或暫存器位址

#### [Screen]

 當控制點為 Word Device (DM)時,目的頁由該暫存器內容指定,當該暫存器內容不 等於0時(1~255), 螢幕即切換至該暫存器內容所指定的目的頁, 螢幕切換動作完成 後該暫存器內容會被寫入0.

當控制點為 Bit Device (M)時,目的頁由以下"切換至"指定,當該控制點等於1時, 螢 幕即切換至以下"切換至"所指定的目的頁, 螢幕切換動作完成後該控制點會被重 置.外部輸入接點不可使用作為控制點.

切換至: 選擇 GOTO 或 RETURN

GOTO - 切換至以下"頁碼"所指定的目的頁

RETURN - 切換至上一次作 "頁儲存"動作時存入的頁碼

- Page No.:  $1 255$
- Save : Yes 將換頁前的頁碼存入內部記憶,

作為下次換頁(RETURN)的目的頁

No - 不存

例一、使用PLC內部接點控制,呼叫預設頁.

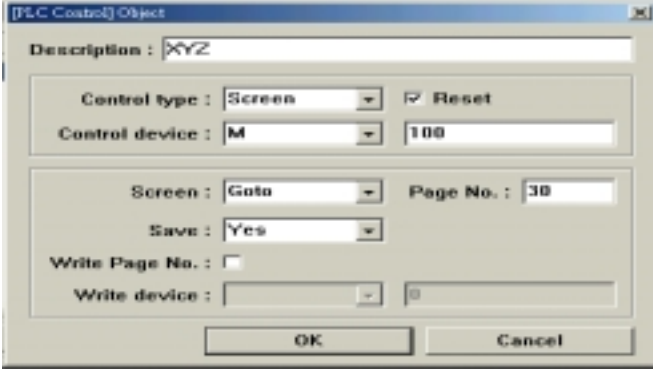

當M100 = 1時,螢幕即切換至第30頁,接著M100被重置.

例二、使用PLC暫存器控制,呼叫PLC暫存器所指定的頁.

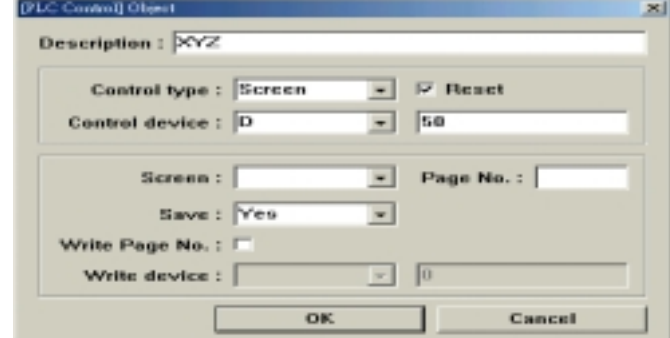

若D50 = 30(不等於 0)時,螢幕即切換至第30頁(D50的現值),接著D50被寫入0.

# [Backlight]

當控制點由 1->0時,關閉背光電源,當控制點由 0->1時,開啓背光電源.

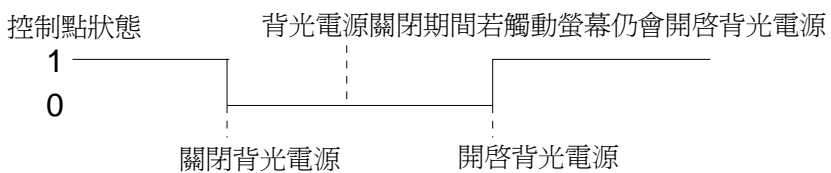

注意在規畫 PLC 控制物件的時候,儘量使用一塊連續的 PLC 接點或暫存器區域作 控制點用,例如 M0~M31、D0~D3,如此可以有最佳的應答速度並且不影響到螢幕 動態資料的更新速度.

# <span id="page-23-0"></span>七. Library 資料庫

Library資料庫中,包括Bitmap點陣圖資料庫與Format格式資料庫兩種。

# Bitmap 點陣圖資料庫

I

選取Bitmap Library後,進入新增、開啓點陣圖的視窗如下:

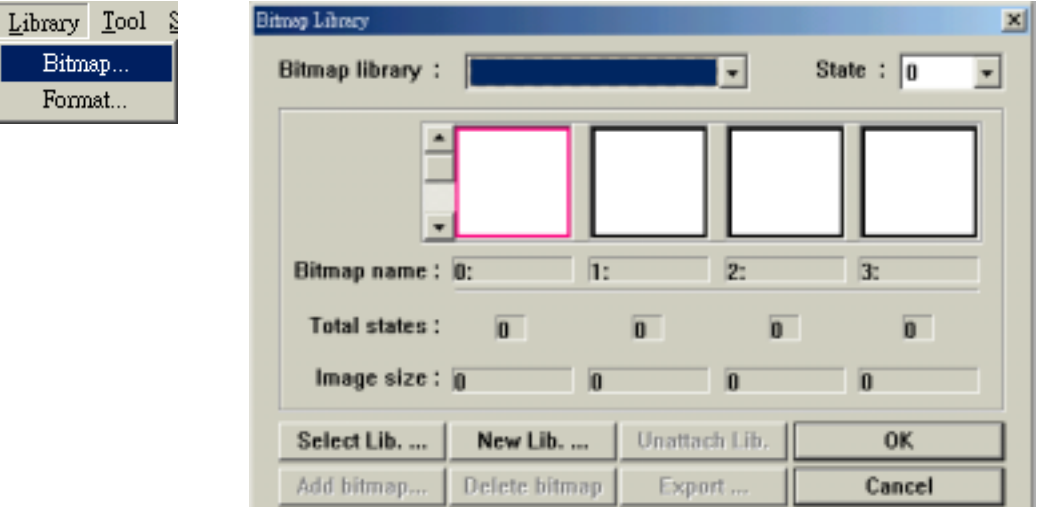

要新增點陣圖,必須先新增一個點陣圖程式庫(一個點陣圖程式庫可包含48 個點陣圖,一個點陣圖又可擁有32種狀態,故一個點陣圖程式庫最多可儲存 48x32=1536個點陣圖.)

若此時Bitmap Library內並無圖形,如試圖所視為空白,先點選New Library,會出現 如下的對話匡:

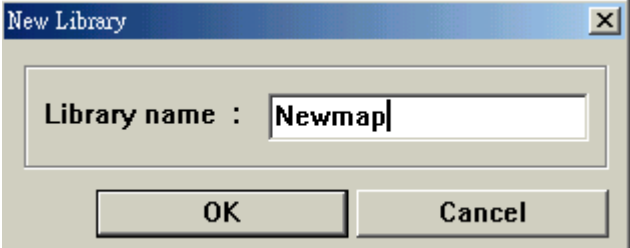

於Library name內鍵入新程式庫名稱,點選OK後,會出現如下一個新的點陣圖程 式庫:

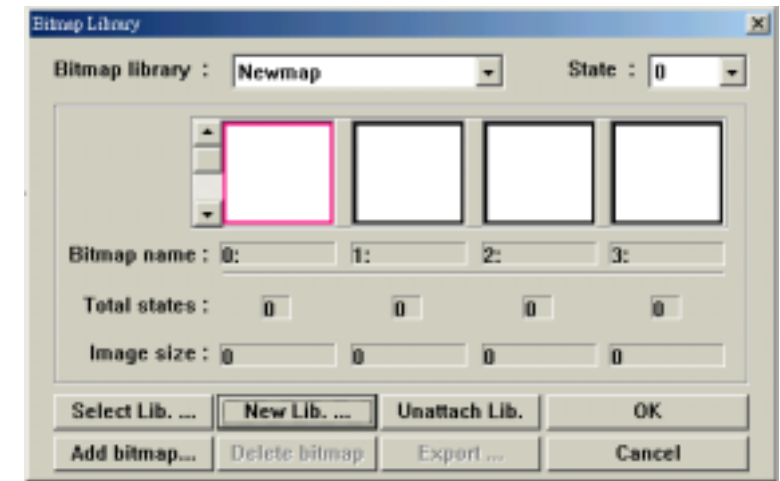

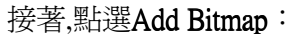

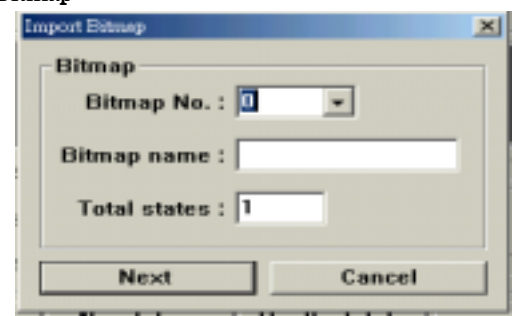

選擇Bitmap No.,填入Bitmap name及Total states(狀態總數)後,點選Next,接著如 下:

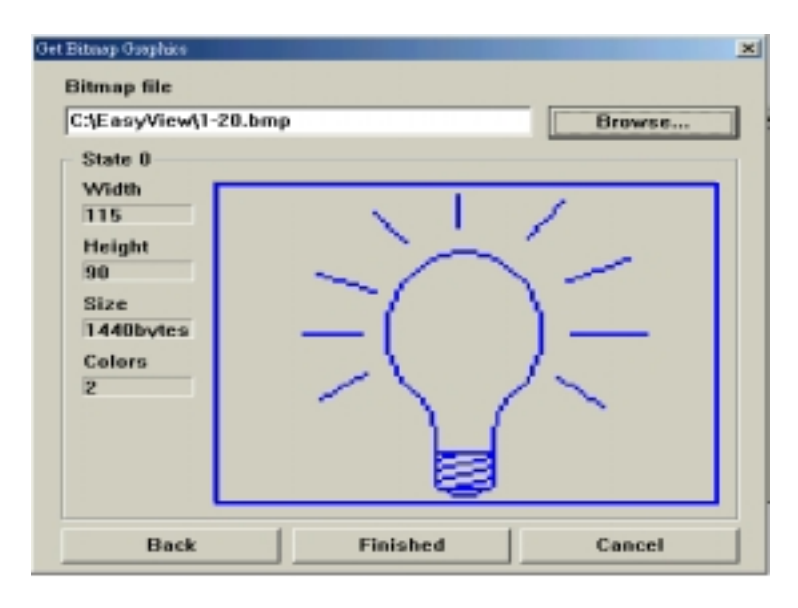

設定圖檔路徑後,點選finished.即可將圖檔匯入程式庫.

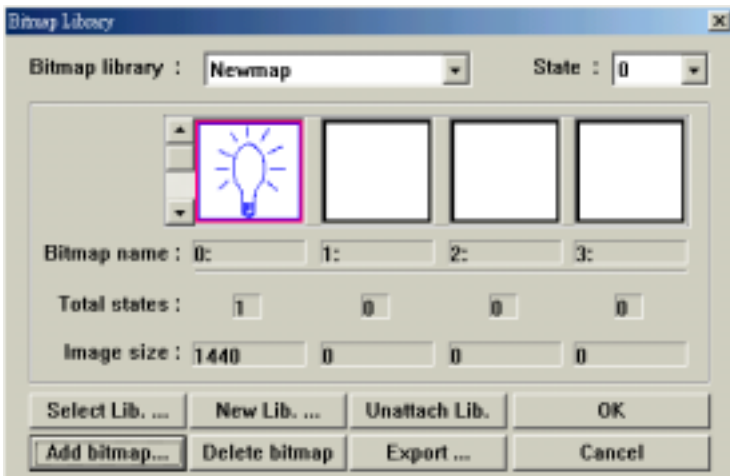

重複上述步驟,即可建立一完整的Bitmap Library.

亦可點選Select Lib**…**直接匯入一個已建立的Bitmap Library.點陣程式庫.建立後, 程式庫內的圖形即可使用於EasyBuilder編輯軟體內.

※註:新版EasyBuilder使用點陣圖形程式庫的目的,是考慮到往後的攜帶便 利性.以往舊版的編輯軟體變更編輯主機時,需將所有點陣圖形一併轉 移,如圖形分佈於不同目錄內,稍有遺漏,使用上即可能出現困擾.新版 編輯軟體所有圖形需建立於程式庫內方能使用,更換主機時,僅需將程 式庫變更,所有圖形隨之轉移,可避免遺漏圖形的情況發生.

# Format 格式設定

選取Format Library後,進入格式設定。

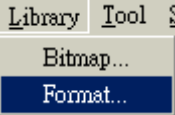

格式分為顯示格式及範圍限制格式兩種.

每一個動態點必需指定一個顯式格式作為PLC讀取資料的顯示方式,請參考動態點 物件.

NUM、JOG+及JOG-的開關必需指定一個範圍格式限制開關物件的輸入範圍,請參 考開關物件.

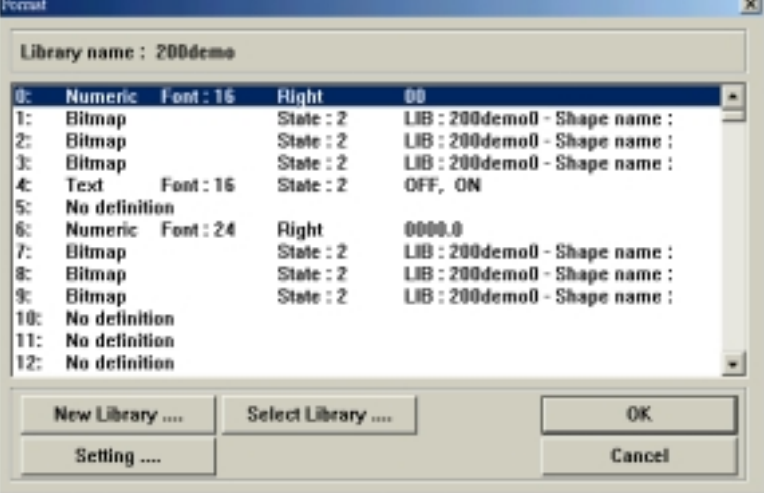

每一個檔案最多可設定256個格式.當開啟一個新檔時,若此時已有一個舊檔開啟, 此一舊檔所設定的格式將全部繼承至新檔.若為第一次進入EasyBuilder 所開啓的 新檔,此一新檔的格式將為全部空白.

#### 顯示格式:

PLC的內部資料可以數字、ASCII、檔名、條狀圖、文字及圖形顯示在螢幕 上(動態物件).此項功能必須先設定一個顯示格式,再將此顯示格式的號碼填 入動態物件的顯示格式欄位內.顯示格式可區分為以下五類:

# 數字, ASCII, 條狀圖,文字, 圖形

# 範圍格式:

NUM型式開關 - 限制由數字鍵輸入的數值範圍.

JOG+/JOG-型式開關 - 為遞增或遞減的有效範圍

設定顯示格式/範圍格式必須先選取工具列的格式icon後,再選擇格式的編號 (0~255),即可進入格式設定視窗進行設定.

# 數字顯示 **000.0**

小數以上 3 位,小數以下 1 位

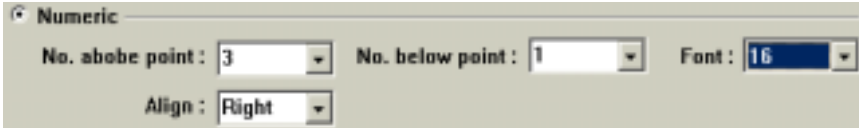

以數字來顯示由PLC讀取的資料,數字顯示格式可設定小數以上位數(No. abobe point)、小數以下位數(No. below point)、靠齊方式(Align)、字體放大倍數(Font).

# ASCII碼顯示

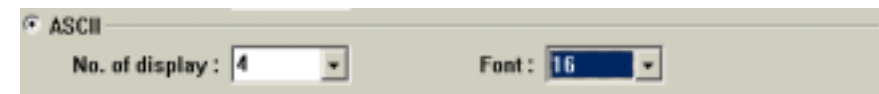

直接以ASCII code來顯示由PLC暫存器讀取的數值,低位元顯示的ASCII code在左, 高位元顯示的ASCII code在右,例如4241h顯示"AB".ASCII顯示格示可設定顯示位數 (No. of display)、字型(15\*8 或 24\*16)、字體放大倍數(Font).

# 條狀圖顯示

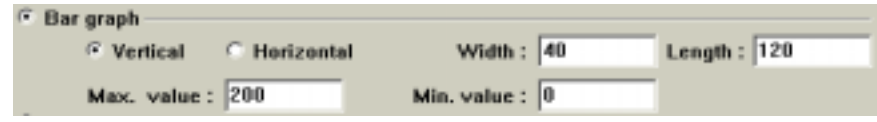

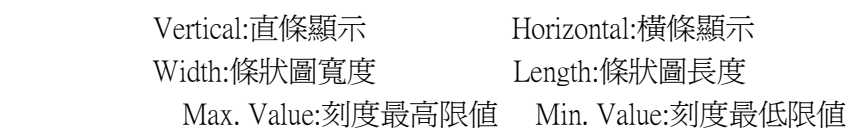

# 直條顯示 高

 $\overline{a}$ 

寬

以垂直條狀圖來顯示由PLC讀取的資料,直條圖可設定長度、寬度(以點pixel為單 位).當高限大於低限時,直條圖顯示由下而上. 當低限大於高限時,直條圖顯示由上 而下.

橫條顯示

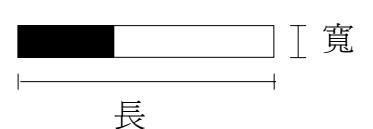

以水平條狀圖(由左而右)來顯示由PLC讀取的資料,橫條圖可設定長度、寬度(以點 pixel為單位).當高限大於低限時,橫條圖顯示由左而右. 當低限大於高限時,橫條圖 顯示由右而左.

# 文字狀態顯示

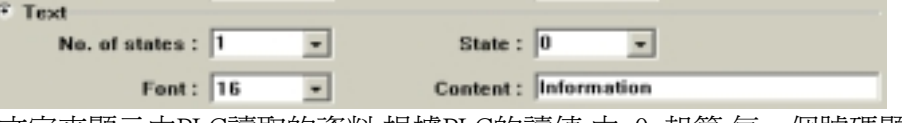

以一串文字來顯示由PLC讀取的資料,根據PLC的讀值,由 0 起算,每一個號碼顯示 相對應的一串文字.

以上設定表示, 狀態總數為3,文字顯示格式內容為"停止,啓動,跳機", 當PLC暫存器 讀取值為 0 時顯示"停止",讀取值為1時顯示"啟動",讀取值為2 時顯示"跳機". 每一 個狀態文字中間以 "," 隔開,狀態文字可以是中英文,但是每一個狀態文字必須為等 長度,文字可以指定狀態(States)及字體放大倍數(Font).狀態總數最多為 32.

# 圖形狀態顯示

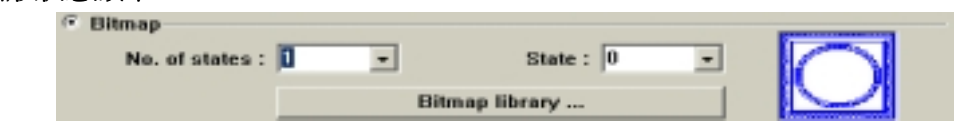

以一個圖形來顯示由PLC讀取的資料,根據PLC的讀值,由 0 起算,每一個號碼顯示 相對應的點圖形.若PLC的讀值>=狀態總數時,則顯示最後一個圖檔.

以上圖形格式表示,當PLC暫存器讀取值爲0時顯示left ss.bmp圖形,讀取值爲1時顯 示right\_ss.bmp圖形.

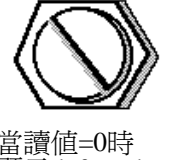

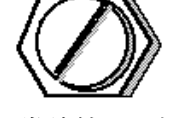

當讀值=0時 當讀值==1時

顯示 left\_ss.bmp 图示 right\_ss.bmp

輸入圖形顯示格式所使用的圖檔必須先製作好,BMP圖檔可使用Windows所附的調 色盤(paintbrush)軟體製作,再將圖形剪下以16色點陣圖的格式存檔。PUT圖檔可使 用變影72(在DOS下執行)軟體製作.每一個狀態圖形的長寬都必需爲相同大小,每一 個圖檔名稱中間以","隔開,不需副檔名(extension),圖檔格式可設定為BMP或PUT格 式兩種.狀態總數最多為 32.

# 範圍

設定一個NUM型式的開關物件作數值輸入時,可以限制由數字鍵盤輸入的數值範 圍。此項功能必須先設定一個範圍格式,再將此格式的號碼填入開關物件的範圍 格式欄位內.例如 Max. value=1000, Min. value=-1000,則只有-1000 ~ 1000的數值被允 許輸入至指定的暫存器內.

設定一個JOG+/JOG-型式的開關物件時,必需限制遞增/遞減的範圍.此項功能必須 先設定一個範圍格式,再將此格式的號碼填入開關物件的範圍格式欄位內.

例如,高限=5,低限=1: 對JOG+開關數值變化為1->2->3->4->5->1... 對JOG-開關數值變化為5->4->3->2->1->5...

27

# 八. PLC 位址編址方式

*EasyView* 可以連接各種不同的PLC(不需更換硬體,只需重新載入系統軟體即可), 目前市面上較普及的機種, 如OMRON全系列、MITSUBISHI全系列、A-B SLC系列 、 SIEMENS S7 200/300系列、GOLDSTAR K系列、MATSUSHITA 全系列、 FACO N 全系列、KOYO Direct系列、SHARP JW系列、HITACHI H系列等都可連接。

由於各機種所使用的暫存器名稱及定址方式都不相同,因此在開啟檔案之後必須 選擇適用的PLC型式,如此在輸入PLC暫存器資料(如動態點、開關物件)時 *EasyB uilder* 才會顯示與您所使用的PLC一致的暫存器名稱及定址方式。

選擇 PLC 的編址方式只需按下工具列上"Edit→System Parameter",然後選擇欲 編輯的人機介面,以及 PLC 的型號,按下"OK"後,即可正確地使用 PLC 的暫存器名 稱及定址。

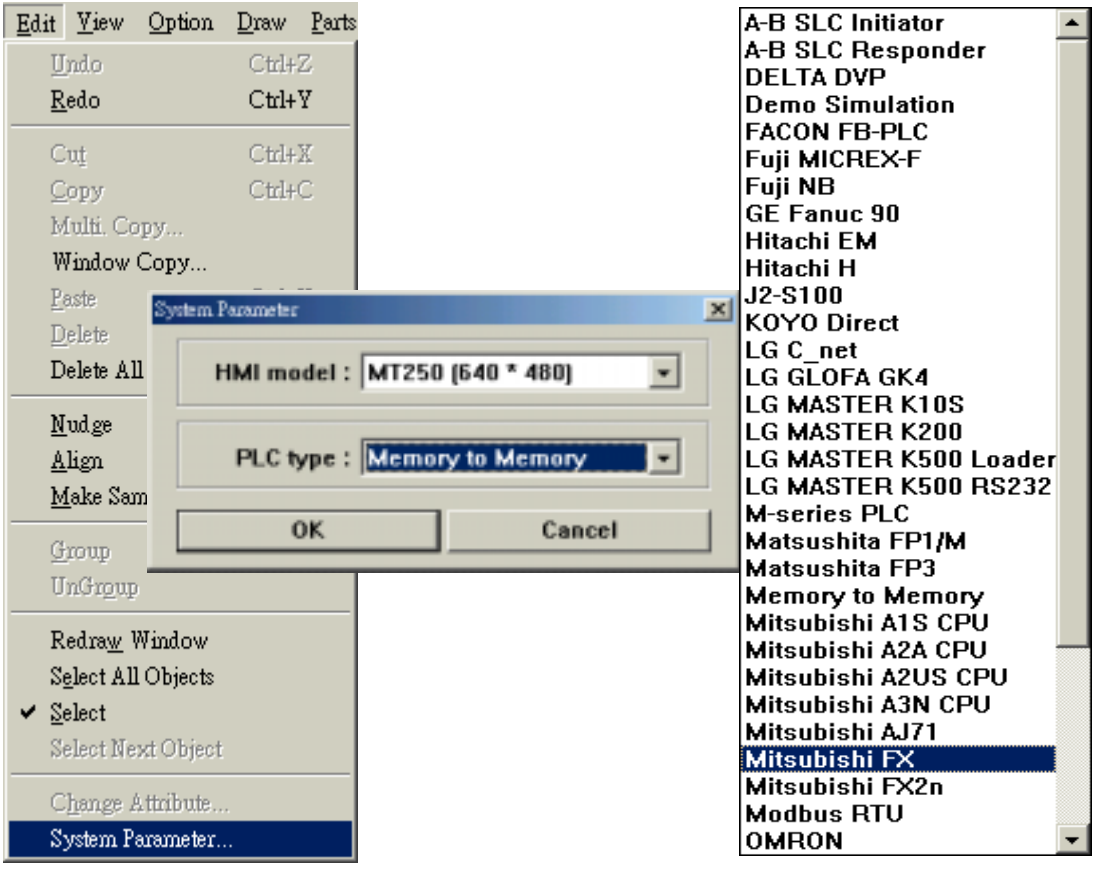

# 各廠牌 PLC 連線方式

## OMRON H-LINK

# 人機設定

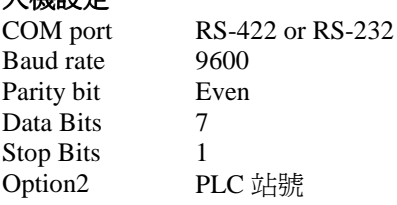

#### **PLC** 設定

PLC 站號

# 接線方式

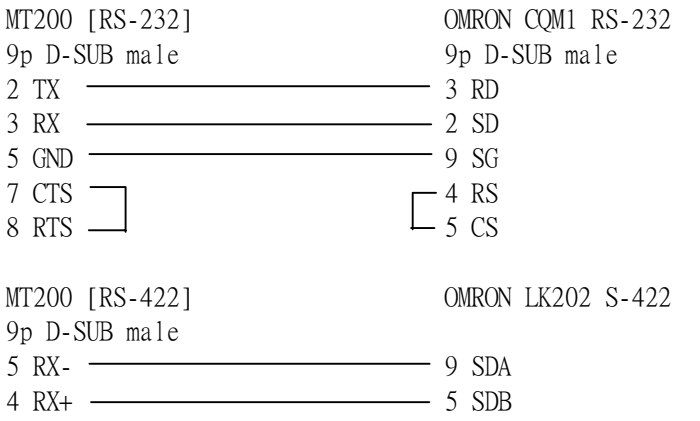

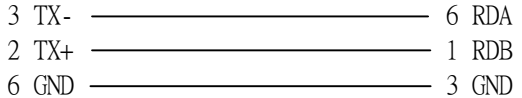

# OMRON 位址表示方式

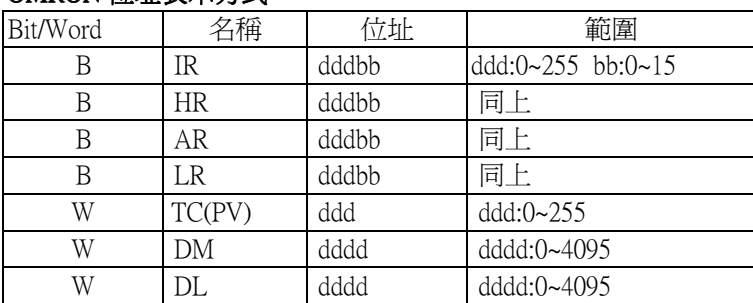

DL 為連續兩個 DM暫存器,以低位表示.

# MITSUBISHI FX

PLC type Mitsubishi FX/FX0<sup>n</sup> ( for FX2, FX0<sup>n</sup> and FX2n ) Mitsubishi FX2n ( for FX2n only )

#### 人機設定

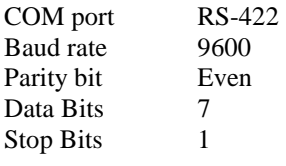

# **PLC** 設定

無

#### 接線方式

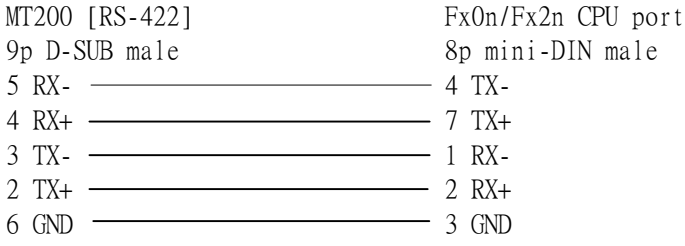

# MITSUBISHI FX位址表示方式

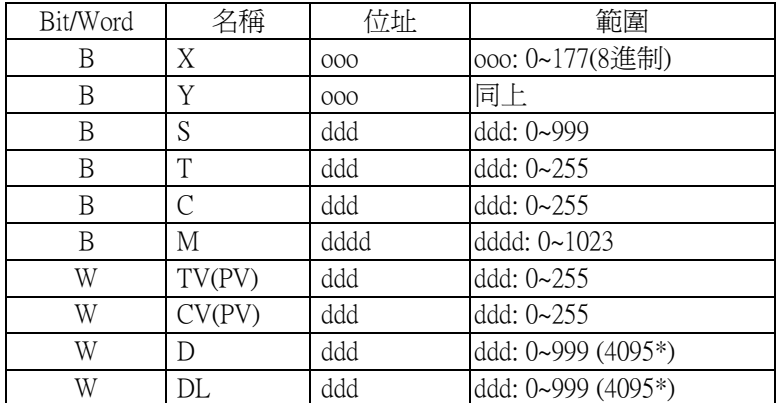

DL 為連續兩個 D 暫存器, 以低位表示.

\* for FX2n only

# MITSUBISHI AnS

PLC type Mitsubishi A1S / Mitsubishi A2US Mitsubishi A2A / Mitsubishi A3N

#### 人機設定

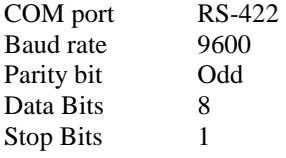

#### **PLC** 設定

無

#### 接線方式

使用 300\_A1S cable 線連接人機與 AIS CPU:

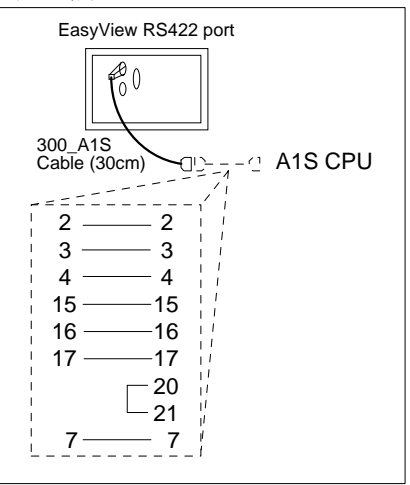

#### MITSUBISHI AXX 位址表示方式

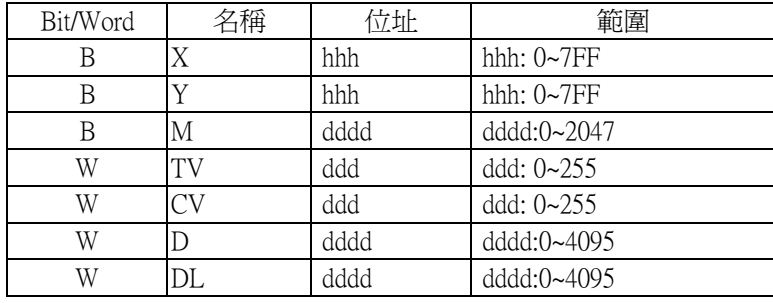

DL 為連續兩個 D 暫存器, 以低位表示

# MITSUBISHI AJ71

PLC type Mitsubishi AJ71

# 人機設定

COM port RS-422 or RS-232 通訊參數設定需與 PLC 相同

### **PLC** 設定

Station Number = 00 Switches Mode Setting Switch Protocol 1 Computer Link/ Multidrop link Computer Link Parity bit setting Set Sum checking Set 通訊參數設定需與人機相同

# 接線方式

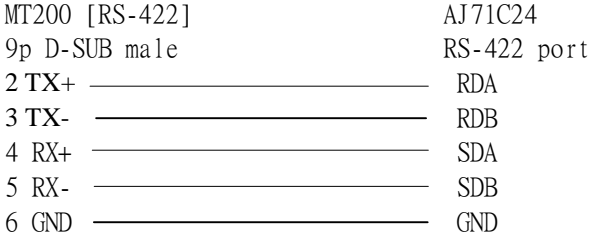

# MITSUBISHI AnS 位址表示方式

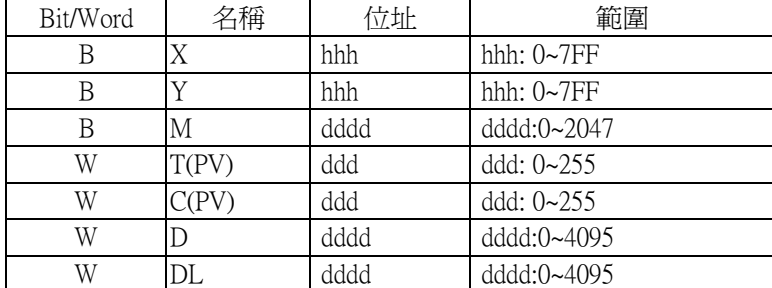

DL 為連續兩個 D 暫存器, 以低位表示

#### MATSUSHITA FP

Driver type Matsushita FP

# 人機設定

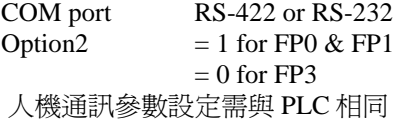

#### **PLC** 設定

PLC 通訊參數設定需與人機相同

#### 接線方式

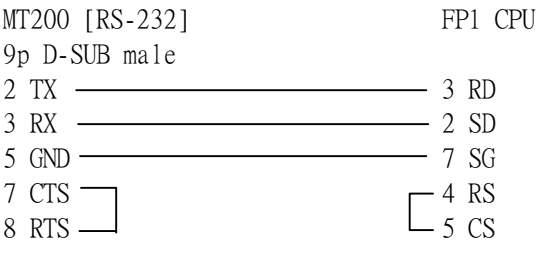

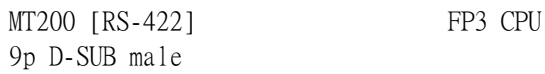

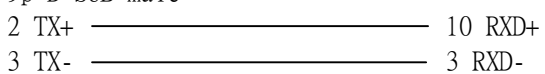

- 4 RX+ <del>9 TXD+</del> 9 TXD+
- 5 RX- 2 TXD-
	- 11 RTS+
		- 12 CTS+ 4 RTS-
			- 5 CTS-

# MATSUSHITA FP 位址表示方式

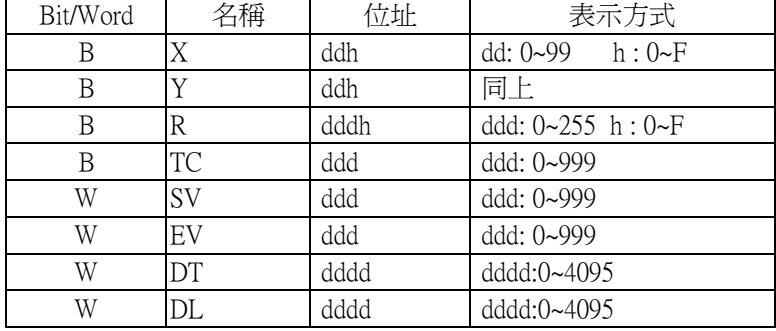

DL 為連續兩個 DT 暫存器, 以低位表示

# FACON FB

Driver type FACON FB

# 人機設定

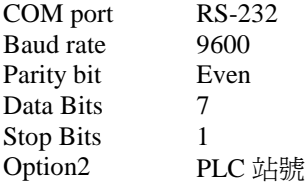

#### **PLC** 設定

None

# 接線方式

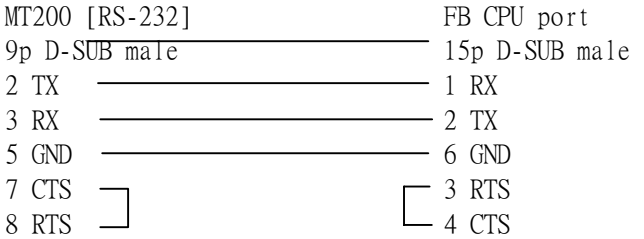

# FACON FB位址表示方式

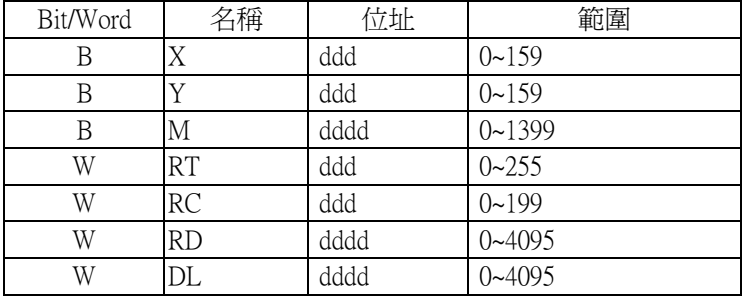

DL 為連續兩個 RD暫存器, 以低位表示

# KOYO Direct

Driver type Koy<sup>o</sup> Direct

# 人機設定

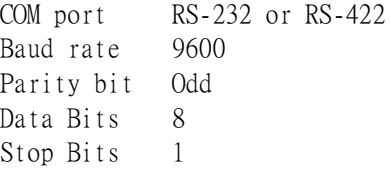

#### PLC 設定

將 DL440 Station No.設為"1"

### 接線方式

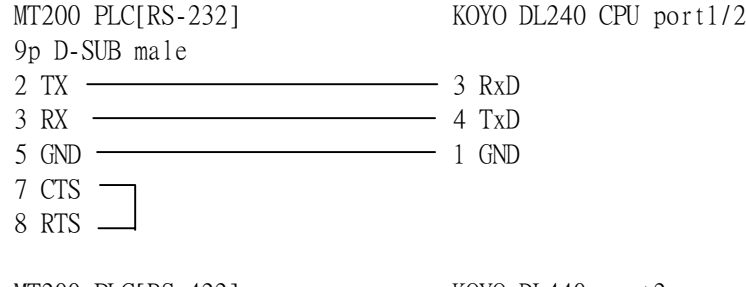

MT200 PLC[RS-422] KOYO DL440 port2

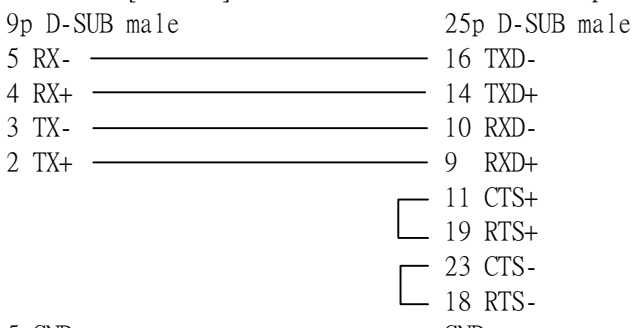

5 GND GND

# KOYO Direct位址表示方式

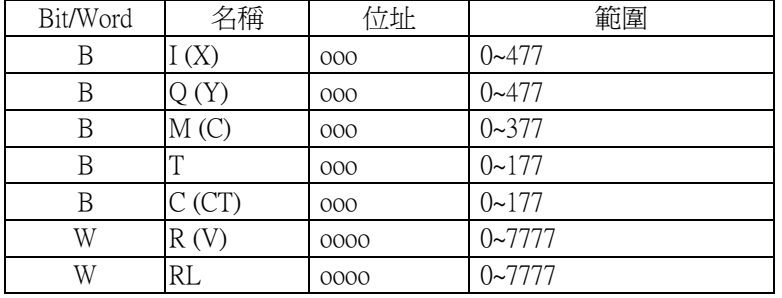

全部位址以8進制表示.RL 為連續兩個 R暫存器,以低位表示

# KOYO DL 430/440/450

Driver type Koy<sup>o</sup> Direct

# 人機設定

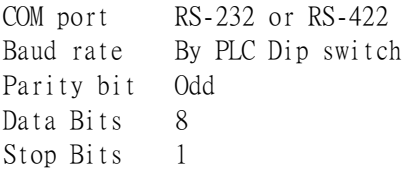

#### PLC 設定

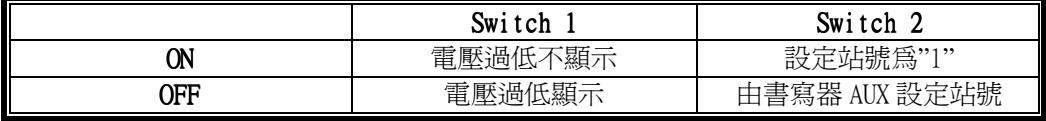

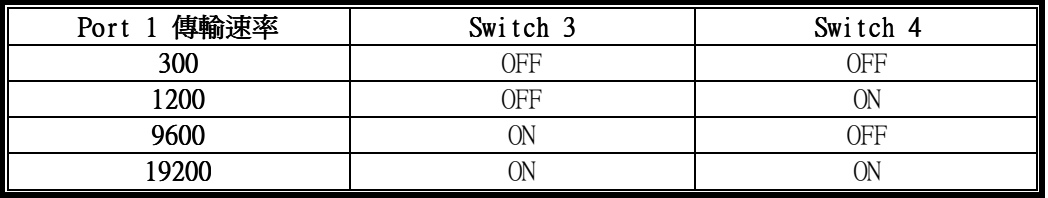

# 接線方式

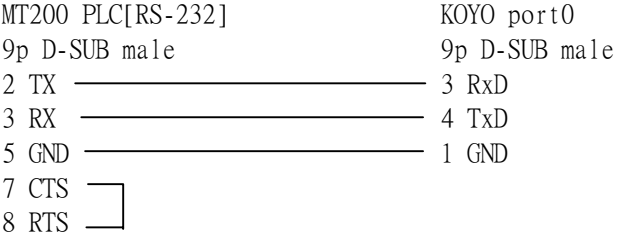

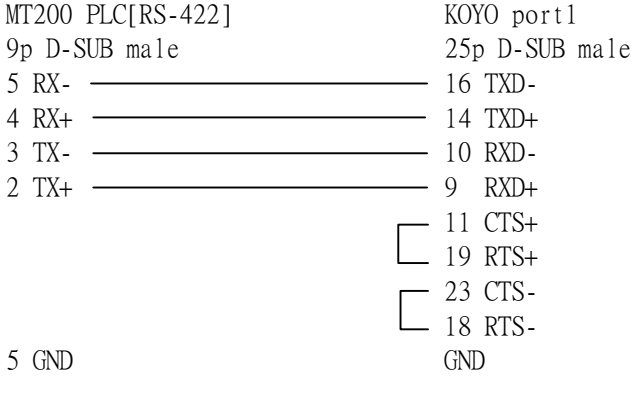

# KOYO DL 430 / 440 / 450 位址表示方式

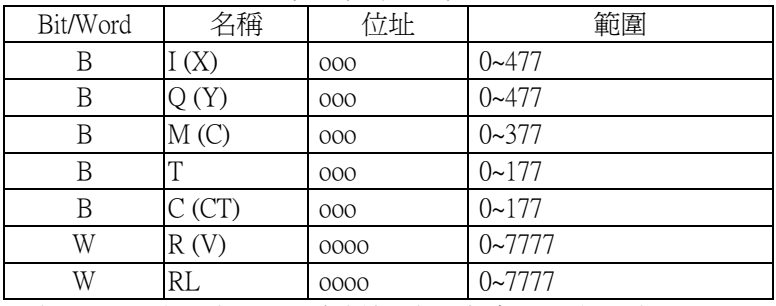

全部位址以8進制表示.RL 為連續兩個 R暫存器,以低位表示

# A-B SLC

Driver type AB SLC Initiator ( for SLC500/501 ) AB SLC Responder ( for SLC502/503/504 )

#### 人機設定

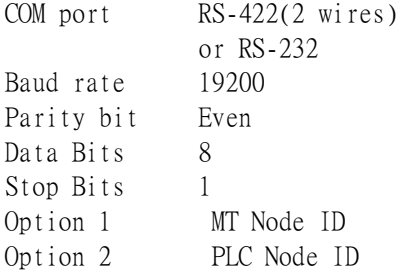

#### PLC 設定

 設定通訊協議為 DH485 設定 Node ID

#### 接線方式

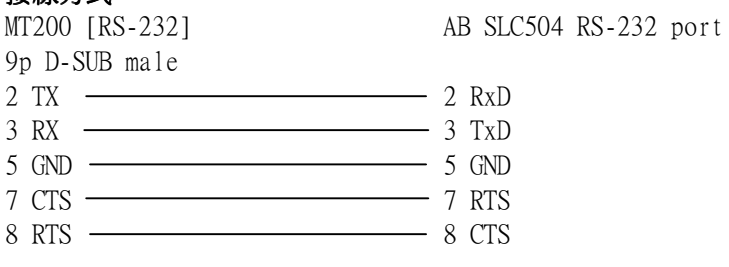

MT500 [RS-422]

AB SLC 5xx CPU port

- 9p D-SUB male 5 RX- 2 SDB 4 RX+ 1 SDA
- $6$  GND  $\longrightarrow$  4 GND

Allen-Bradley SLC 位址表示方式

| Bit/Word | 名稱               | 位址    | 範圍                               |
|----------|------------------|-------|----------------------------------|
| B        |                  | nnndd | $nnn:0~255$ dd: $0~15$           |
| B        | $\left( \right)$ | nnndd | $nnn:0~255$ dd: $0~15$           |
| B        | B                | nnndd | $nnn:0~255$ dd: $0~15$           |
| W        | N                | dddd  | dddd:0~4095                      |
| W        | NL               | dddd  | dddd:0~4095                      |
| W        | С                | dddb  | $ddd: 0~255$ b:0(PRE),           |
|          |                  |       | 1(ACC)                           |
| W        | Τ                | dddb  | dddd: $0 \sim 255$ b: $0(PRE)$ , |
|          |                  |       | 1(ACC)                           |

NL 為連續兩個 N 暫存器, 以低位表示

N 暫存器對應 PLC 的實際位址如下

| File No.        | N - Interger |
|-----------------|--------------|
|                 | $0 - 255$    |
| 11              | $256 - 511$  |
| 12              | $512 - 767$  |
| 13              | 768~1023     |
| 14              | 1024~1279    |
| 15              | 1280~1535    |
| 16              | 1536~1791    |
| 17              | 1792~2047    |
| 18              | 2048~2303    |
| 19              | 2304~2559    |
| 20              | 2560~2815    |
| 21              | 2816~3071    |
| 22              | 3072~3327    |
| 23              | 3328~3583    |
| $\overline{24}$ | 3584~3839    |
| $\overline{25}$ | 3840~4095    |

# MODICON PLC

Driver type Modbus RTU

# 人機設定

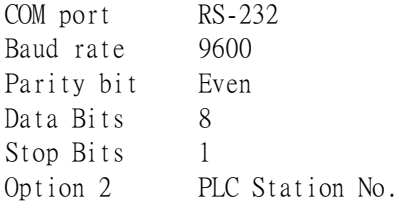

# PLC 設定

設定 Station No.

#### 接線方式

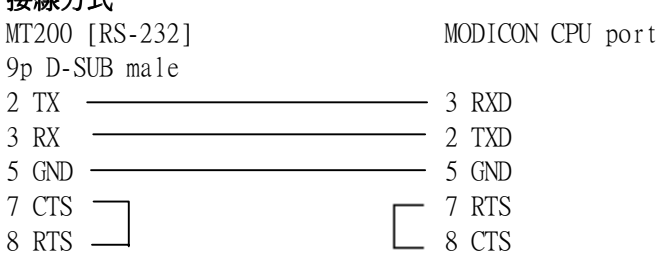

#### 位址表示方式

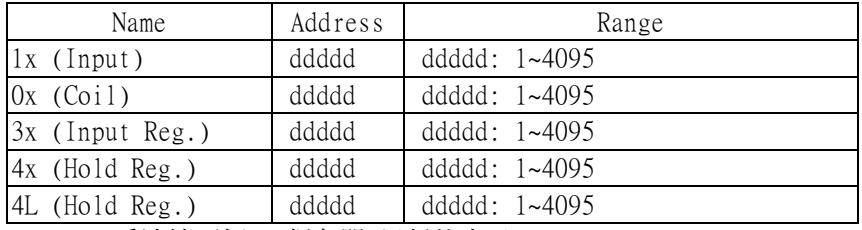

4L 為連續兩個 4x 暫存器, 以低位表示

# HITACHI H / EH-150

Driver type: Hitachi H

# 人機設定

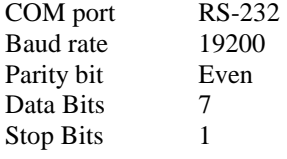

# **PLC** 設定

無

# 接線方式

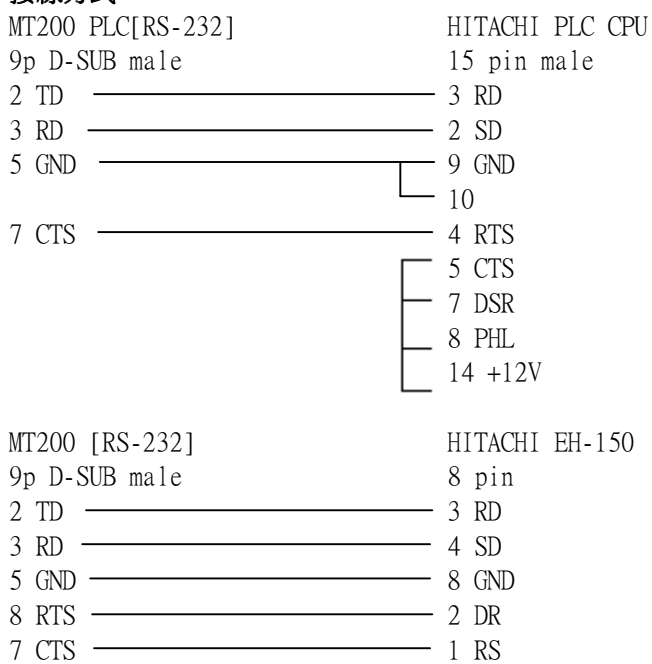

# HITACHI H位址表示方式

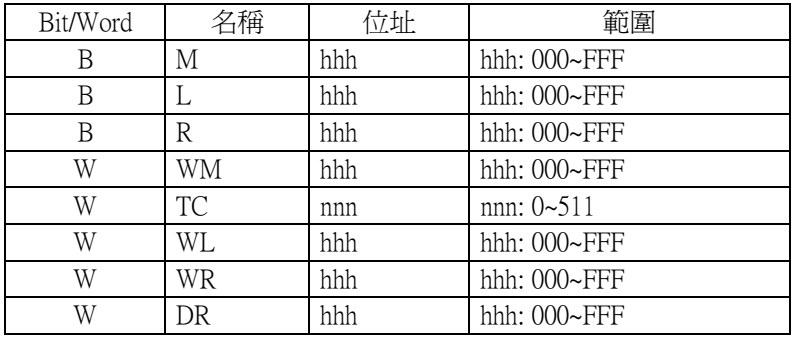

除 TC 外位址編排為 16 進制,DR 為連續兩個 WR 暫存器

# LG Master K Cnet

PLC type : LG Master K Cnet

# 人機設定

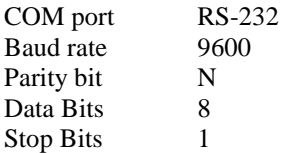

#### **PLC** 設定

使用 Frame Editor 作設定

# 接線方式

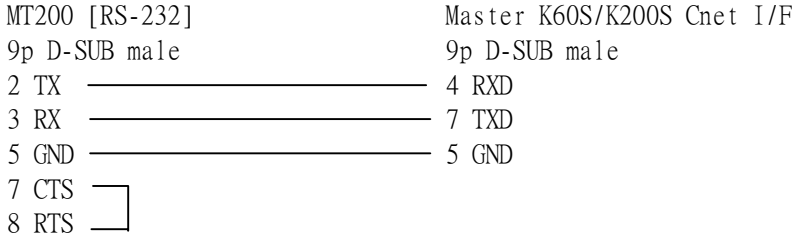

#### 位址表示方式

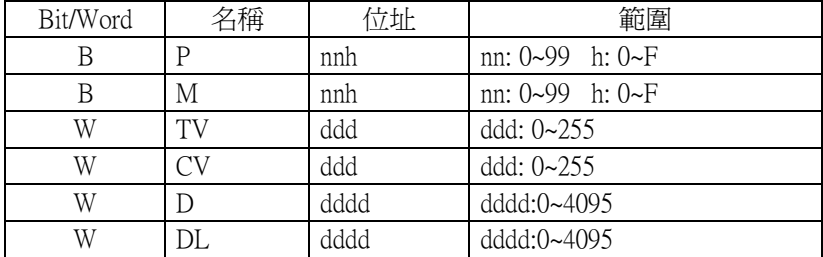

DL 為連續兩個 RD 暫存器, 以低位表示

CPU port

# LG MASTER-K

Driver type LG Master-K K10S LG Master-K K200 LG Master-K K500 Loader LG Master-K K500 RS232

# 人機設定

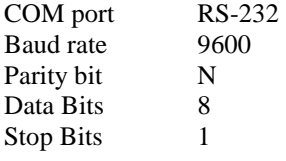

# **PLC** 設定

無

# 接線方式

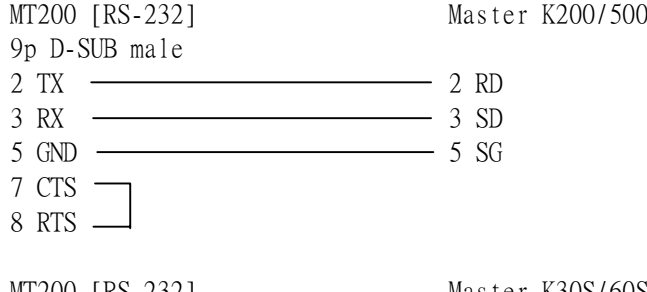

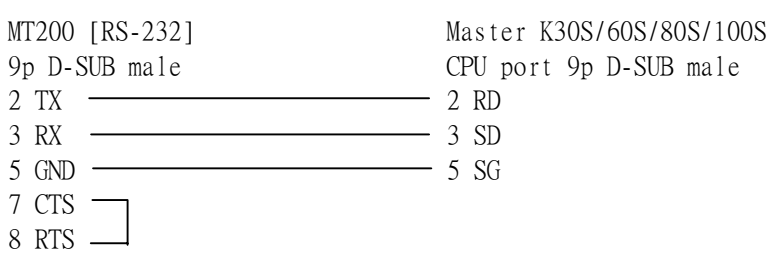

#### 位址表示方式

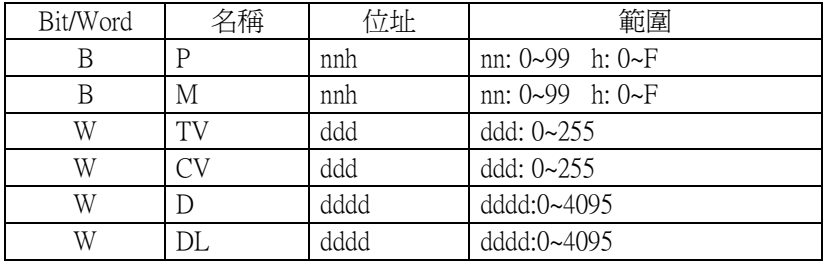

DL 為連續兩個 D 暫存器

# Siemens S7 300 HMI adapter

Driver type S7 300 HMI adapter ( for Siemens part number 6ES7 972-0CA10-0XA0 )

#### 人機設定 :

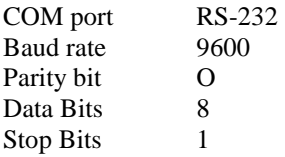

# PLC 設定 :

將 PLC Station No.設為"02",並建立 DB10

#### 接線方式

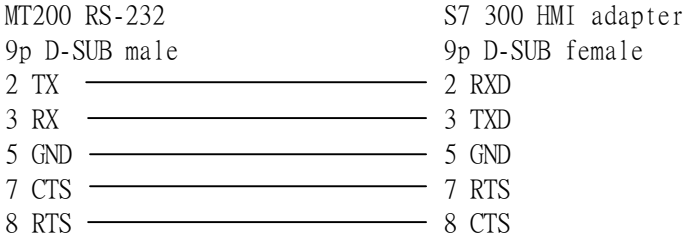

# 位址表示方式

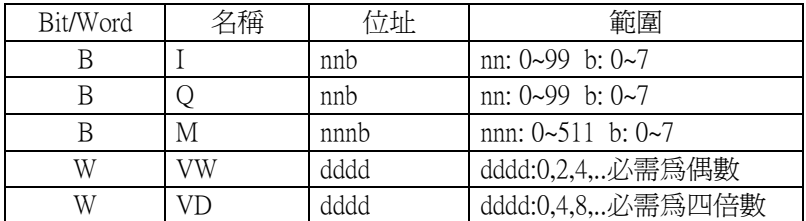

VD 為連續兩個 VW 暫存器

# Siemens S7 300 PC adapter

Driver type: Siemens S7 300 PC adapter ( for Siemens part number 6ES7 972-0CA23-0XA0 )

# 人機設定 :

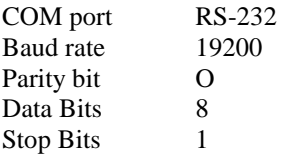

#### PLC 設定 :

將 PLC Station No.設為"02",並建立 DB10 設 PC adapter baud rate 為 19200

#### 接線方式

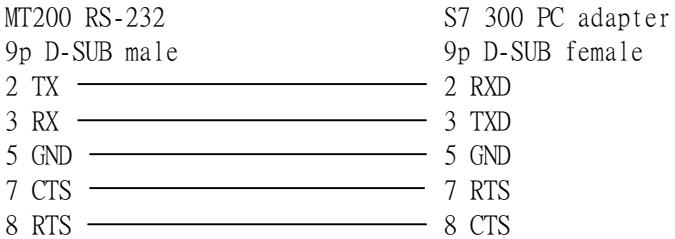

# 位址表示方式

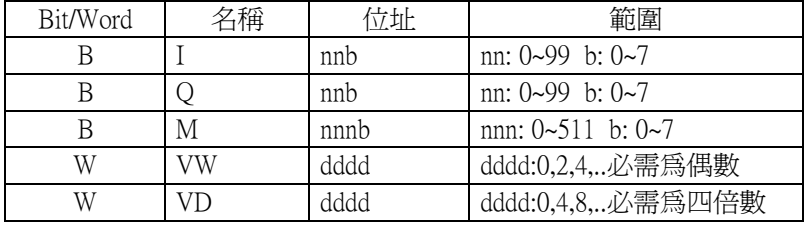

VD 為連續兩個 VW 暫存器

# SIEMENS S7-200

Driver type Siemens S7 200

# 人機設定

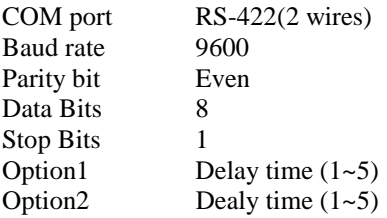

# **PLC** 設定

將 S200 Station No.設為"02"

# 接線方式

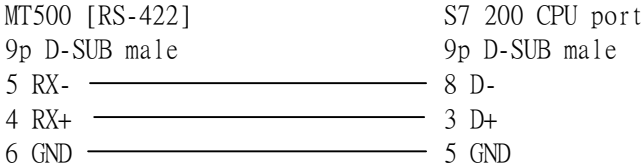

# 位址表示方式

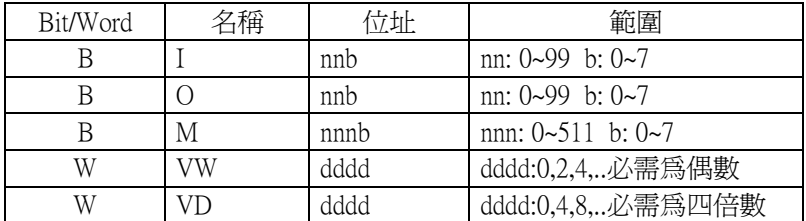

VD 為連續兩個 VW 暫存器

# SHARP JW WIRING

Driver type Sharp JW(2W) *–* for 2w communication Sharp JW(4W) *–* for 4w communication

#### 人機設定

通訊參數設定需與 PLC 相同

# **PLC** 設定

通訊參數設定需與人機相同 將 Station No.設為"00"

#### 接線方式

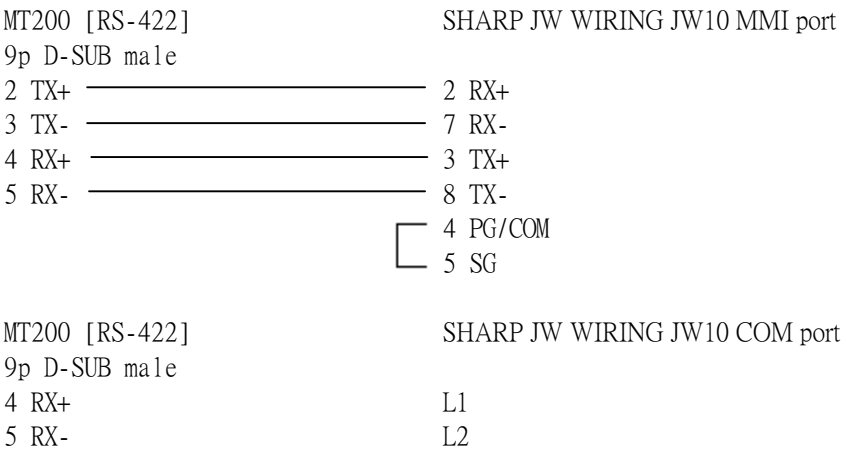

#### 位址表示方式

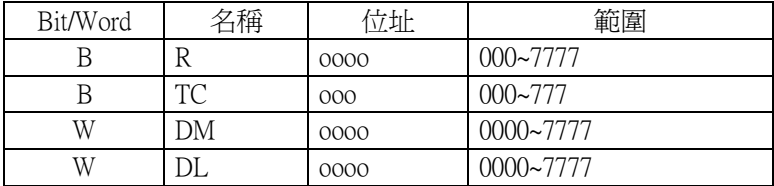

位址編排為8進制,DL 為連續兩個DL暫存器,DM及DL位址必需為偶數

# GE FANUC SERIES 90

Driver type GE Fanuc 90

# 人機設定

COM port RS-422(4 wires) 通訊參數設定需與 PLC 相同

#### **PLC** 設定

通訊參數設定需與人機相同

#### 接線方式

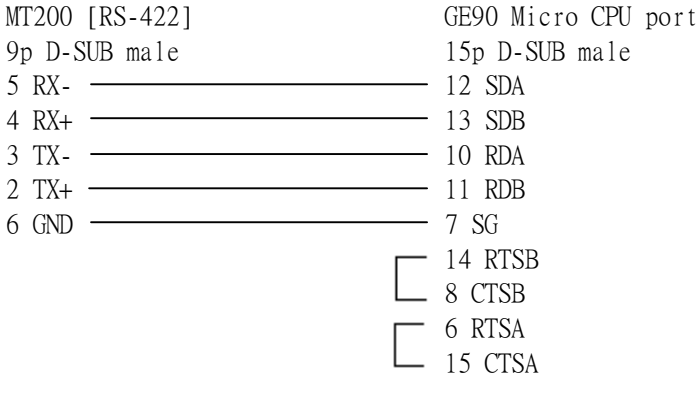

#### 位址表示方式

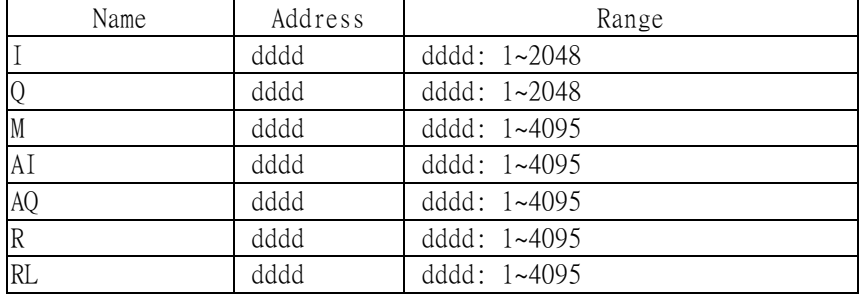

RL 為連續兩個 R 暫存器

# DELTA DVP

Driver type DELTA DVP

# 人機設定

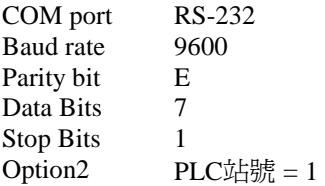

# **PLC** 設定

設定 PLC 站號為 1

# 接線方式

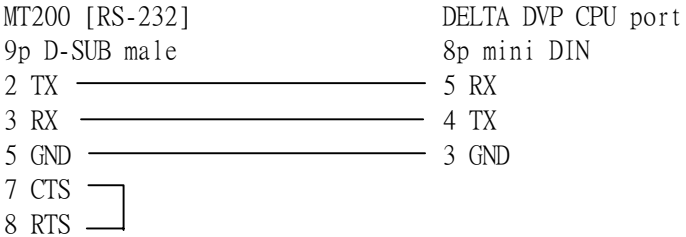

# 位址表示方式

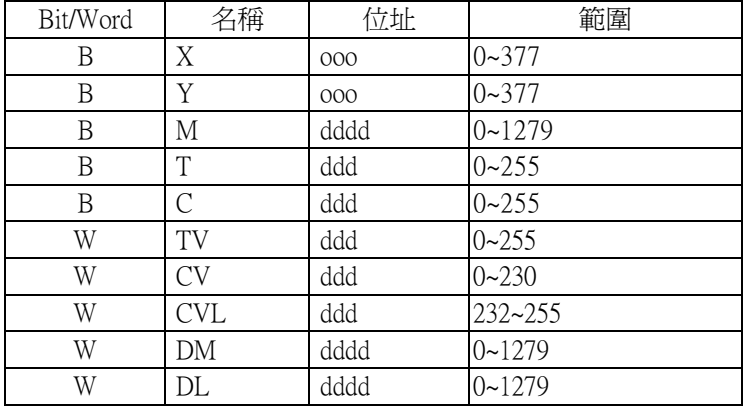

# LG GLOFA Cnet

Driver type LG GM Cnet

# 人機設定

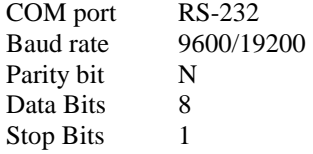

# **PLC**設定

使用 Frame Editor 作設定

Operating mode switch 設為 3 (Deciated communication)

# 接線方式

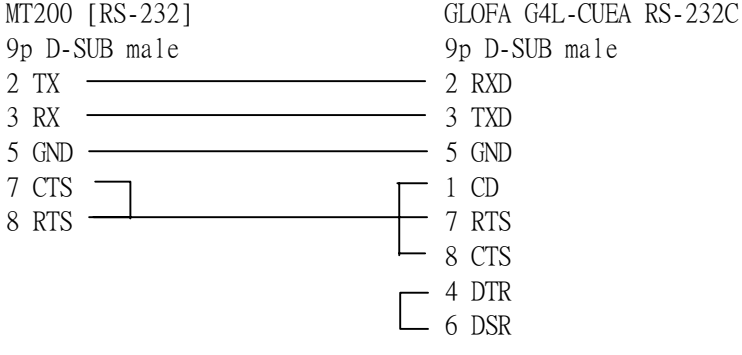

# 位址形式

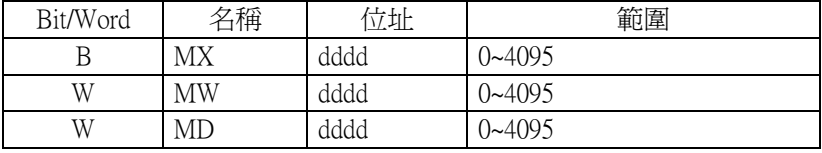

MD 為連續兩個 MW 暫存器

# TAIAN TP02

Driver type TAIAN TP02

# 人機設定

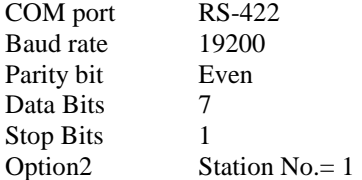

#### **PLC** 設定

 人機通訊參數設定需與 PLC 相同 設站號為 1

#### 接線方式

SHARP JW WIRING JW10 MMI port

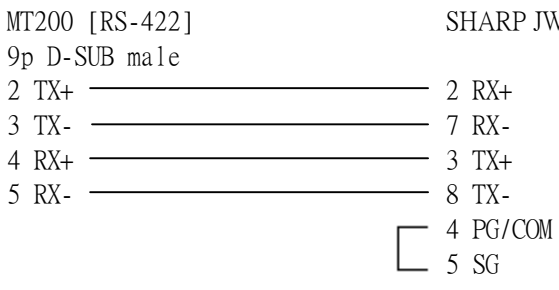

SHARP JW WIRING JW10 COM port

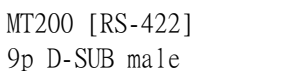

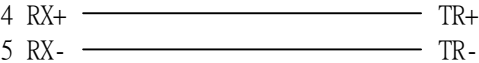

#### 位址形式

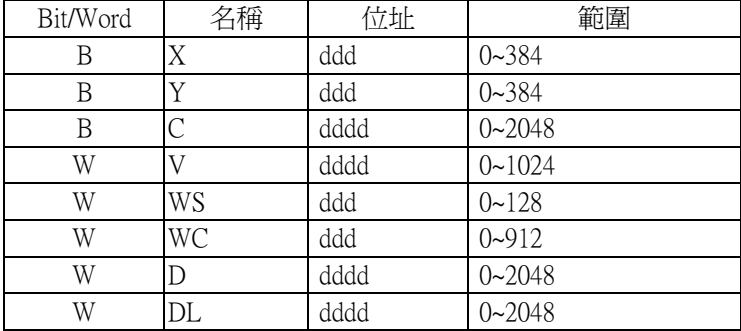

DL 為連續兩個 D 暫存器

# VIGOR M Series

Driver type VIGOR M series

# 人機設定

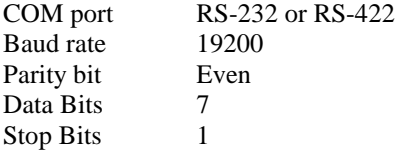

# **PLC** 設定

None

# 接線方式

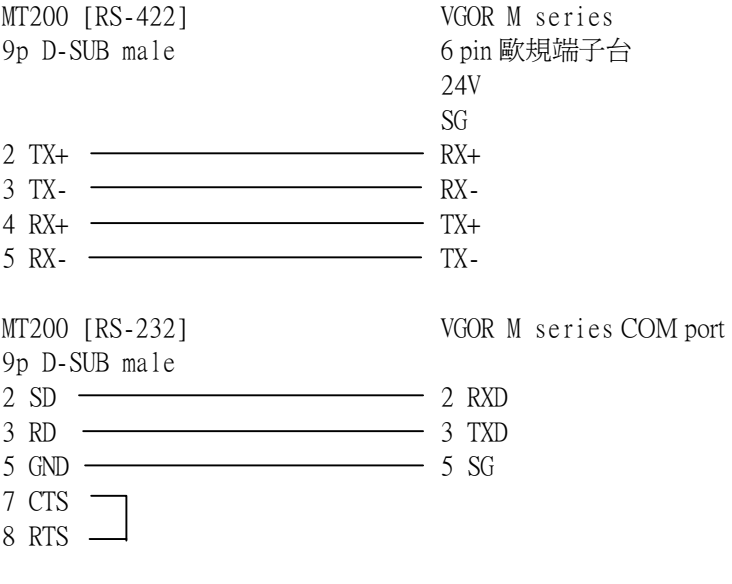

# 位址形式

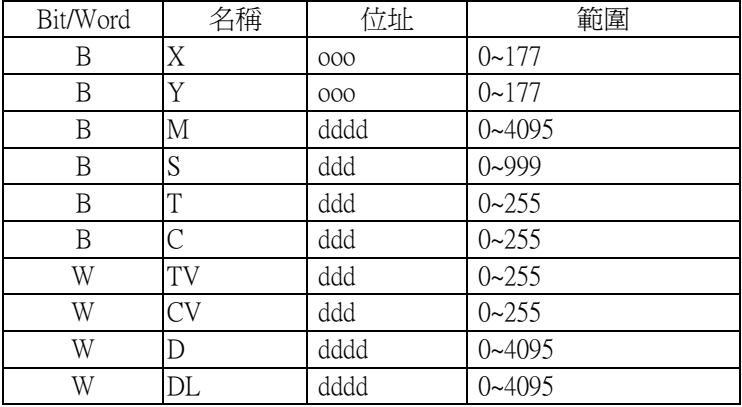

DL 為連續兩個 D 暫存器

# 九. 下載(Download)

利用此功能可將*EasyBuilder*所建立的計劃檔案載入*EasyView*.注意執行載入的功 能必須先在*EasyBuilder* 將該檔案作存檔的動作, 載入步驟如下:

(1)將MT的RS232 port連接至PC的COM1或COM2。

(2)如果您使用MT300

 將MT300的指撥開關SW8切至ON位置,SW7設定由PC載入的傳輸速率 (O N=19200, OFF=9600),然後按下RESET按鈕。

如果您使用MT200/250

將MT200/250的指撥開關SW4切至ON位置,SW3設定由PC載入的傳輸速率 (O N=19200, OFF=9600),然後按下RESET按鈕。

(3)執行EasyView Download Utility, 將出現以下畫面。

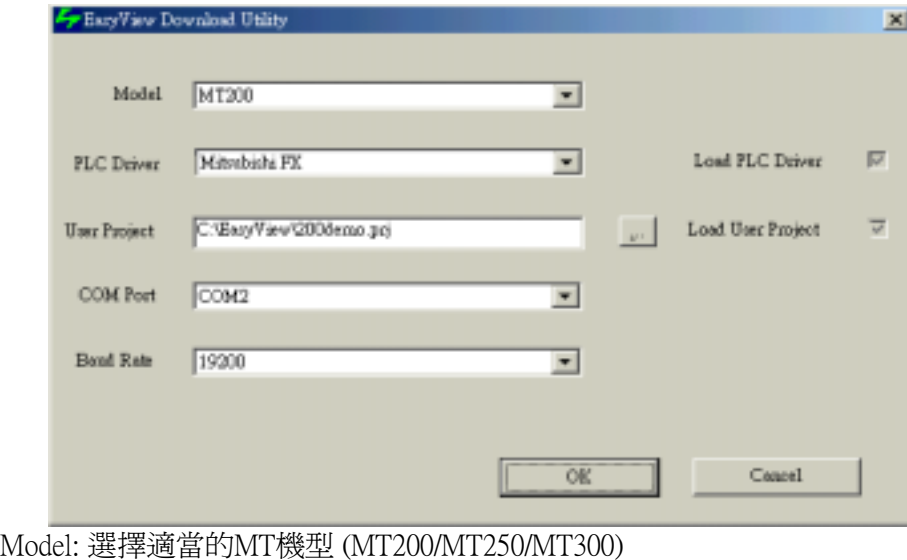

PLC driver: 選擇連接MT的 PLC機型

User Project: 輸入您所規畫的檔案名稱.

COM Port: 選擇PC連接MT所使用的 COM port.

Baud Rate: 選擇PC-MT間的傳送速度,當 DIP SW7=ON (MT300) 或 SW3=ON (MT200/250) 時為19200, OFF時為9600.

填入以上欄位後按下"OK"啟動載入程序.

注意: MT300內有兩顆Flash ROM分別儲存規畫檔案及驅動程式,而MT200/250內僅 有一顆Flash ROM儲存規畫檔案及驅動程式.因此使用MT300可選擇合併或分 別載入規畫檔案及驅動程式, 而使用MT200/250每次都需要載入規畫檔案及 驅動程式.

# 附錄一 *EasyBuilder* 軟體安裝說明

1) 將 *EasyBuilder* 安裝磁片插入磁碟機, 進入中文 Windows 系統執行, 進行 系統安裝.

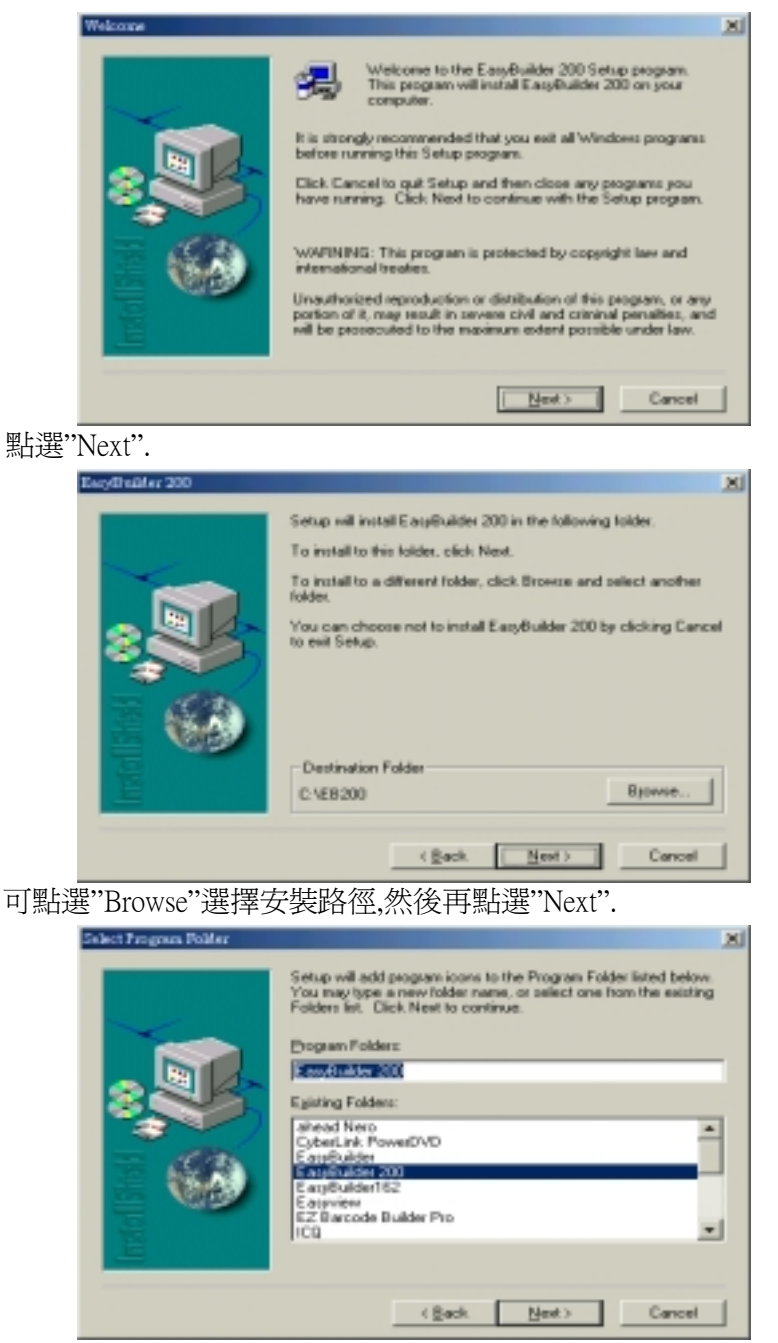

可設定 Windows 中"開始→程式集"中的顯示名稱,然後"Next".

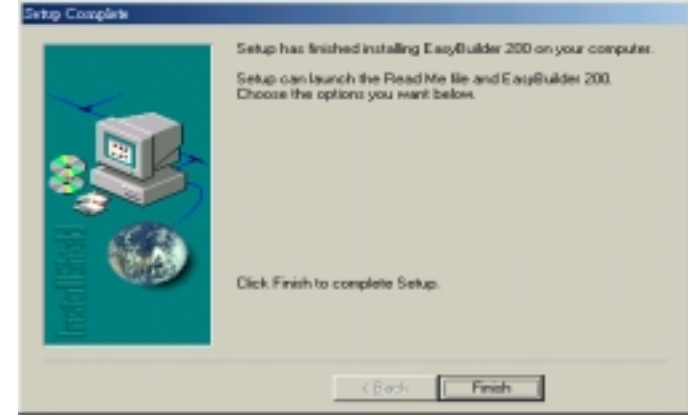

點選"Finish",完成程式安裝.

- 2) 當安裝完成時 Windows 會多出一個 *EasyBuilder* 的程式 ICON .
- 3) 開始作畫面編輯.

# 附錄二. MT 200 / 250 差異比較表

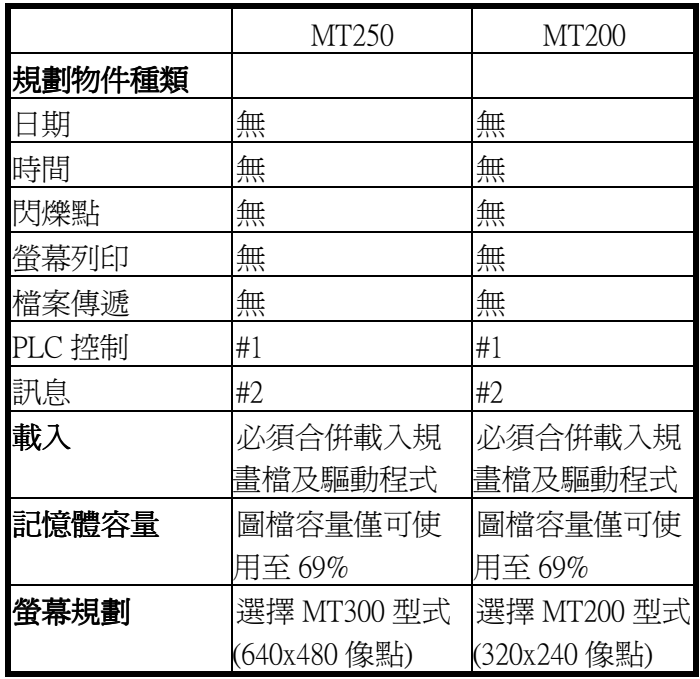

#1: PLC 控制物件僅支援換頁及背光控制的功能.

#2: 訊息物件僅支援顯示的功能.